## Dell™ Smartcard Tastatur KB813

# Benutzerhandbuch

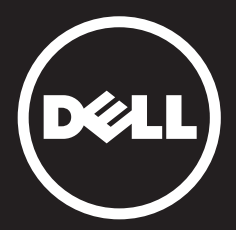

## <span id="page-1-0"></span>Inhalt

[Einführung](#page-2-0) [Setup](#page-4-0) [Gebrauch der Tastatur](#page-34-0) [Fehlersuche](#page-40-0) [Spezifikationen](#page-48-0) [Gesetzlich](#page-49-0) [Zertifizierungen](#page-50-0)

Informationen in diesem Dokument können sich ohne Ankündigung ändern.

© 2012 - 2015 Dell Inc. Alle Rechte vorbehalten. Die Vervielfältigung dieser Materialien in jeglicher Weise ohne schriftliche Genehmigung von Dell Inc. ist strengstens untersagt. Gebrauchte Marken in diesem Text: Dell und das DELL Logo sind Marken von Dell Inc. Microsoft®, Windows® und Windows Vista® sind entweder Marken<br>oder eingetragene Marken von Microsoft Corporation in den USA und/ oder andere

beanspruchen, oder deren Produkte Bezug zu nehmen. Dell Inc. erhebt keinen Anspruch auf Marken und Handelsnamen mit Ausnahme der eigenen. October 2015 Rev.A01

<span id="page-2-0"></span>Einführung

## <span id="page-3-0"></span>Überblick

Herzlichen Glückwunsch zum Kauf Ihrer neuen Dell Smartcard Tastatur.

Dieses Benutzerhandbuch wurde entwickelt zu Ihrer Information, um Ihnen bei der Einrichtung und Bedienung der neuen Smartcard Tastatur zu helfen.

Die Dell Smartcard Tastatur kann auf PC Systemen mit Windows 2000, Windows XP (32/64-Bit), Windows Vista (32/64-Bit), Windows 7 (32/64-Bit), Windows 8 (32/64-Bit), Windows 10 (32/64-Bit), Windows Server 2003, Windows Server 2008, Windows Server 2008 R2, Windows Server 2012, Linux Ubuntu, OpenSuse und RedHat benutzt werden.

Dieses Produkt kann verwendet werden für Finanztransaktionen, Identifikationssysteme, sichere Web Anwendungen und Anmeldung. Diese Smartcardschnittstelle kann mit allen Mikroprozessor-Smartcards verwendet werden.

Für mehr Einzelheiten siehe [Funktionen.](#page-5-0)

#### <span id="page-4-0"></span>**Setup**

HINWEIS: Die Treiber sind bereits werkseitig installiert, wenn die Tastatur mit dem Computer erworben wird. Dieser Abschnitt ist inbegriffen für den Fall, dass Sie das Betriebssystems neu laden müssen.

#### Installation der Tastatur

Verbinden Sie die Tastatur an einen beliebigen USB-Anschluss am Computer. Der angezeigte USB-Anschluss in der Abbildung ist auf der Computerrückseite. USB-Anschlüsse können sich auch an der Vorderseite befinden.

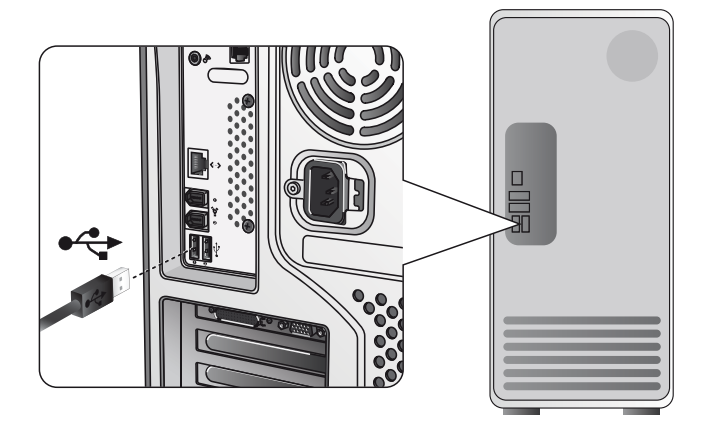

Befolgen Sie die Anweisungen im Abschnit[t Installation der Treiber.](#page-6-0)

## [Übersicht |](#page-3-0) [Systemvoraussetzung](#page-5-0) | [Funktionen](#page-5-0)

#### <span id="page-5-0"></span>Systemvoraussetzungen

Für die ordnungsgemäße Installation und Betrieb Ihrer Dell Smartcard Tastatur sind die Folgenden Systemvoraussetzungen erforderlich:

- Windows 2000, Windows XP (32/64bit), Windows Vista (32/64bit), Windows 7 (32/64bit), Windows 8 (32/64bit), Windows 10 (32/64bit), Windows Server 2003, Windows Server 2008, Windows Server 2008 R2, Windows Server 2012, Linux Ubuntu, OpenSuse und RedHat.
- Treiber-CD der Smartcard Tastatur
- Ein freier USB-Anschluss

#### Funktionen

- Lesen von und schreiben an alle ISO7816-1/2/3/4 Mikroprozessor Smartcards (T=0, T = 1) bis zu 826Kbds (TA1=17)  $@4.8Mhz$ abhängig von der Smartcard
- 3 V, 5 V und 1,8 V Karten Unterstützung
- Bei Kartenentfernung automatisches Ausschalten
- Smartcard mit sicherer PIN Eingabe
- PC/ SC 2.0 Treiber bis zu Windows 10

#### <span id="page-6-0"></span>Installation des Windows XP Treibers

1. Wenn die Dell Smartcard Tastatur an einem USB-Anschluss angeschlossen ist, wird das Folgende Fenster erscheinen:

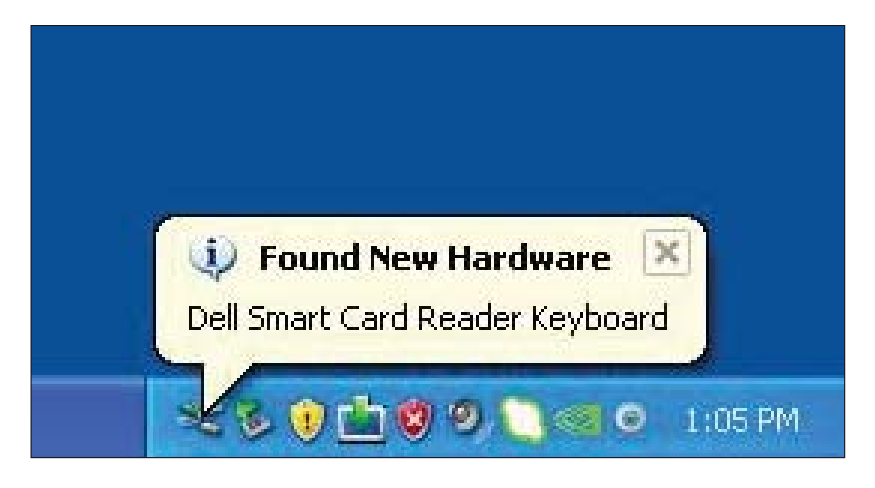

2. Dann wird das Folgende Fenster erscheinen:

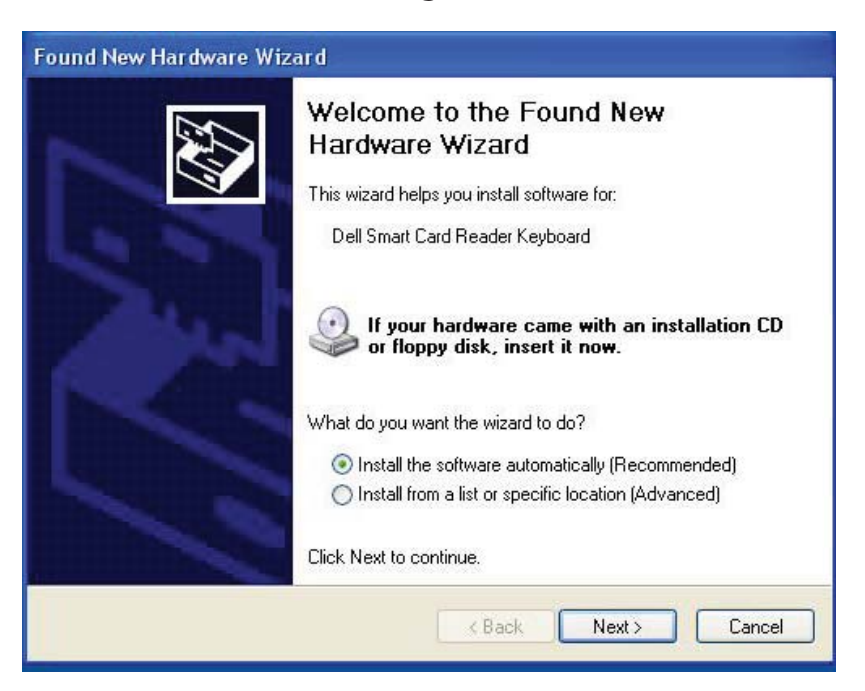

[Installation der Tastatur |](#page-4-0) Installation des Windows XP Treibers | [Installation des Vista](#page-8-0)  [Treibers](#page-8-0) | [Installation des Windows 7 Treibers](#page-9-0) | [Installation des Windows 8 Treibers](#page-10-0)  [Installation des Windows 10 Treibers](#page-11-0) 

[Aktualisierung des Windows XP Treibers](#page-12-0) | [Aktualisierung des Vista Treibers](#page-17-0)  [Aktualisierung des Windows 7 Treibers](#page-22-0) [| Aktualisierung des Windows 8 Treibers](#page-26-0)  [Aktualisierung des Windows 10 Treibers](#page-30-0)

3. Der Installationsassistent wird den Treiber installieren. Nach einer erfolgreichen Installation wird das System Sie mit der Folgenden Nachricht darauf hinweisen:

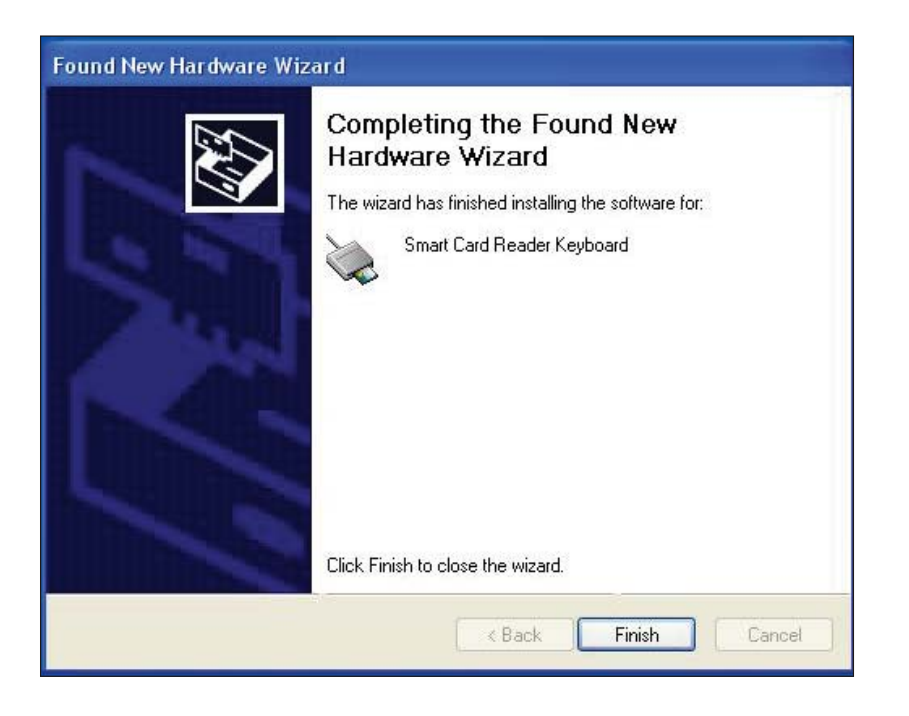

4. Klicken Sie auf Fertigstellen. Ihre Smartcard Tastatur ist jetzt betriebsbereit.

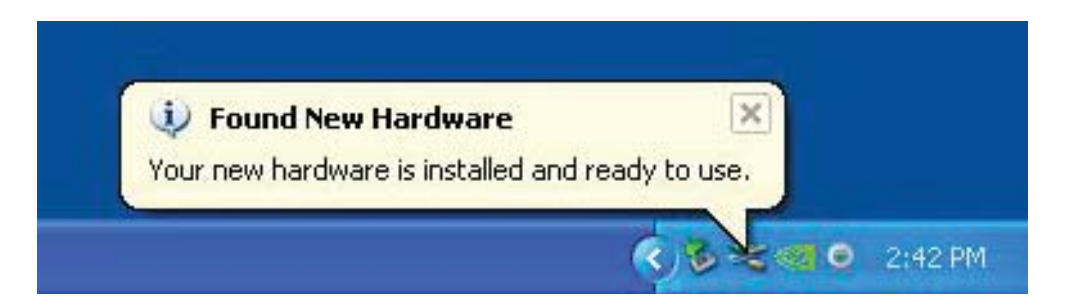

#### <span id="page-8-0"></span>Installation des Vista Treibers

1. Wenn die Dell Smartcard Tastatur an einem USB-Anschluss angeschlossen ist, wird das Folgende Fenster erscheinen:

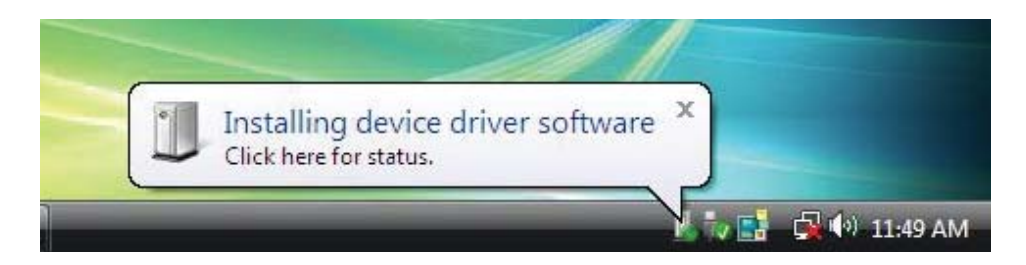

2. Der Installationsassistent wird den Treiber installieren. Nach einer erfolgreichen Installation wird das System Sie mit der Folgenden Nachricht darauf hinweisen:

 $\mathsf{X}$ Your devices are ready to use Device driver software installed successfully.  $\mathbb{C}^{1}(0)$  11:52 AM

#### <span id="page-9-0"></span>Installation des Windows 7 Treibers

1. Wenn die Dell Chipkarte Tastatur an einem USB-Anschluss angeschlossen ist, wird das Folgende Fenster erscheinen:

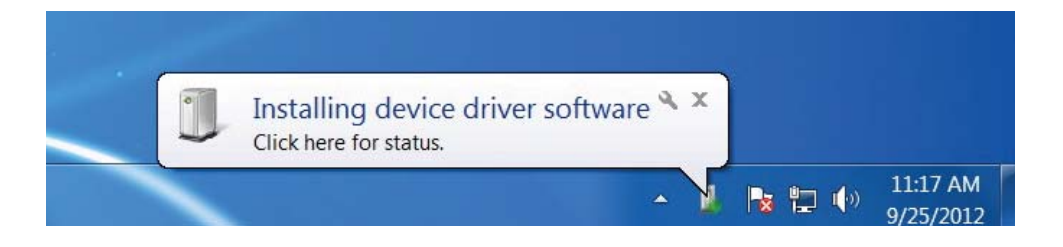

2. Der Installationsassistent wird den Treiber installieren. Nach einer erfolgreichen Installation wird das System Sie mit der Folgenden Nachricht darauf hinweisen:

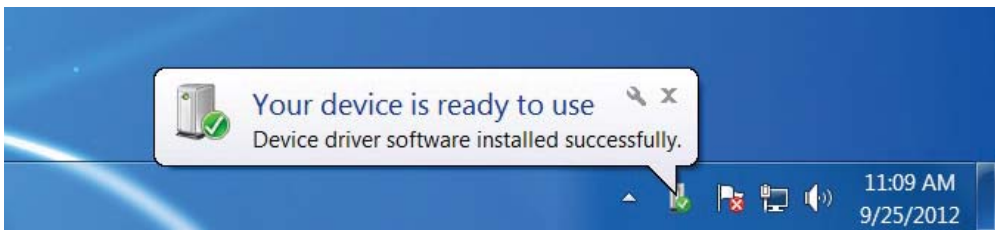

#### <span id="page-10-0"></span>Installation des Windows 8 Treibers

1. Wenn die Dell Smartcard Tastatur an einem USB-Anschluss angeschlossen ist, wird das Folgende Fenster erscheinen:

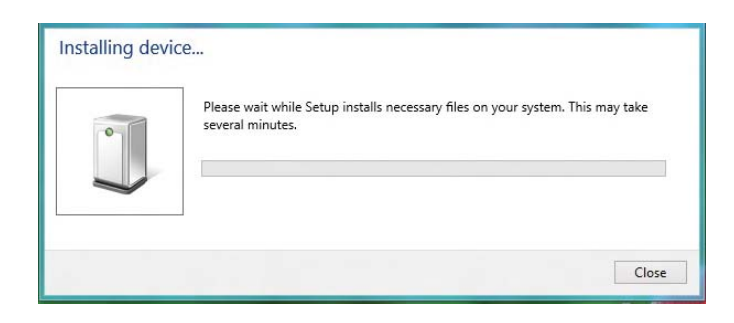

2. Die Installationsassistent wird den Treiber installieren. Während der Installation wird das System Sie mit der Folgenden Nachricht darauf hinweisen:

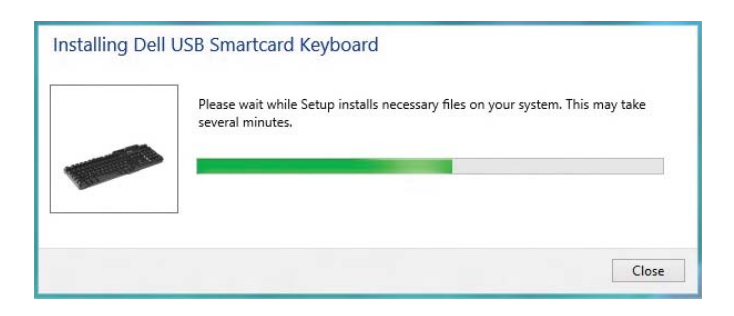

3. Wenn die Installation abgeschlossen ist, ist Ihr Gerät einsatzbereit.

## <span id="page-11-0"></span>Installation des Windows 10 Treibers

1. Wenn die Dell Smartcard Tastatur an einem USB-Anschluss angeschlossen ist, wird das Folgende Fenster erscheinen:

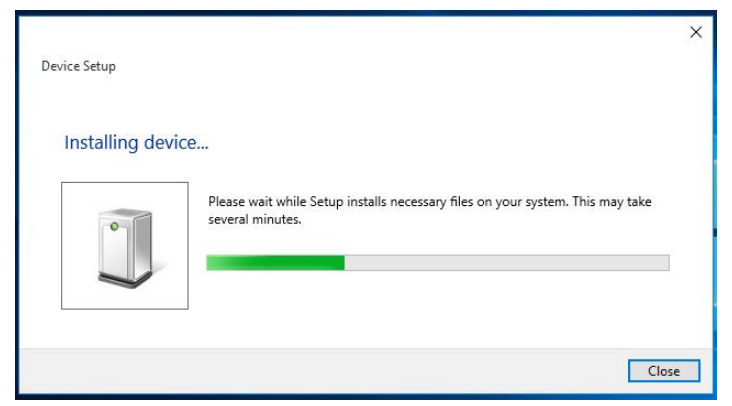

2. Die Installationsassistent wird den Treiber installieren. Während der Installation wird das System Sie mit der Folgenden Nachricht darauf hinweisen:

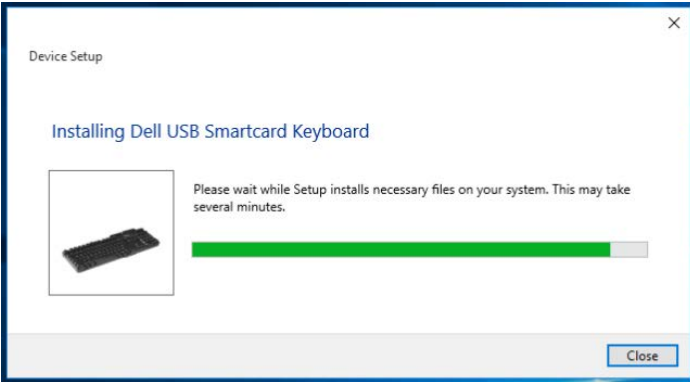

3. Wenn die Installation abgeschlossen ist, ist Ihr Gerät einsatzbereit.

<span id="page-12-0"></span>1. Mit dem angeschlossenen Smartcard Leser wird der alte Treiber, der in das Betriebssystem eingebaut ist, automatisch installiert.

2. Öffnen Sie die Systemsteuerung über das Startmenü.

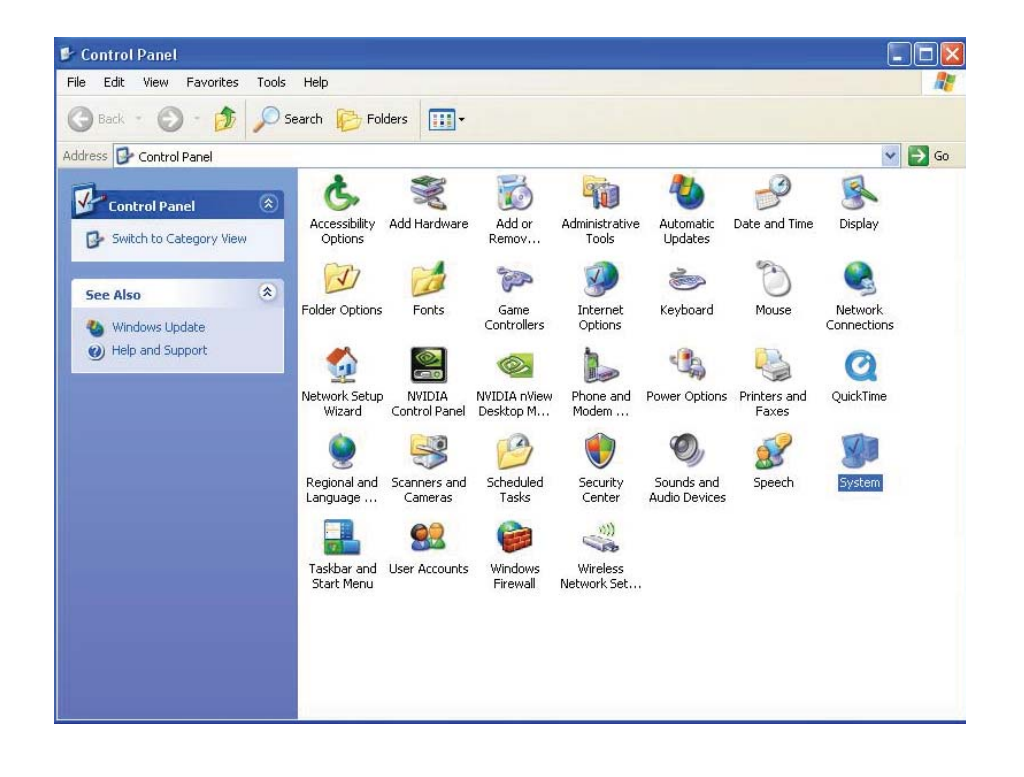

3. Doppelklick auf System. Das Folgende Fenster wird angezeigt werden:

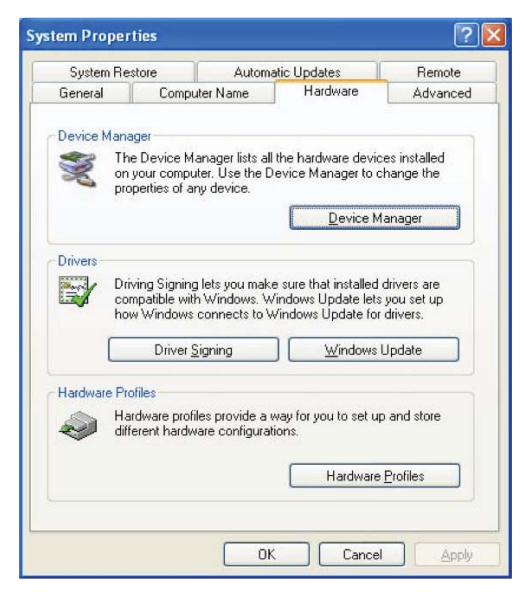

4. Wählen Sie Hardware aus. Der Folgende Bildschirm wird angezeigt:

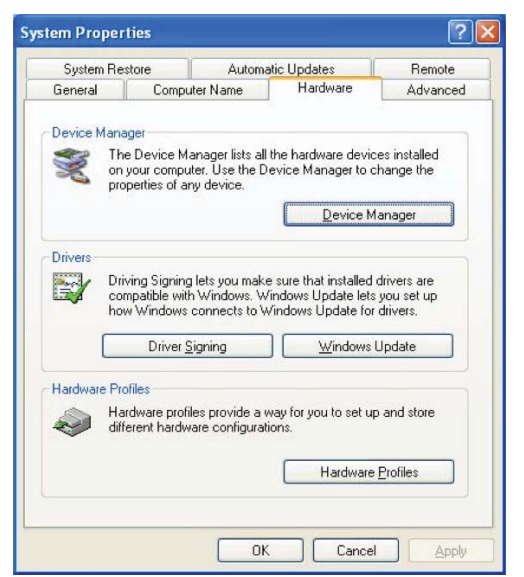

5. Wählen Sie Geräte Manager aus.

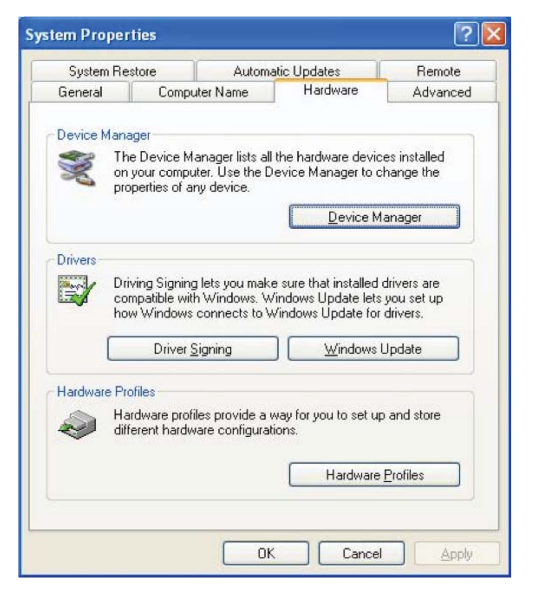

6. Der Folgende Bildschirm wird angezeigt. Wählen Sie Smartcard Leser aus.

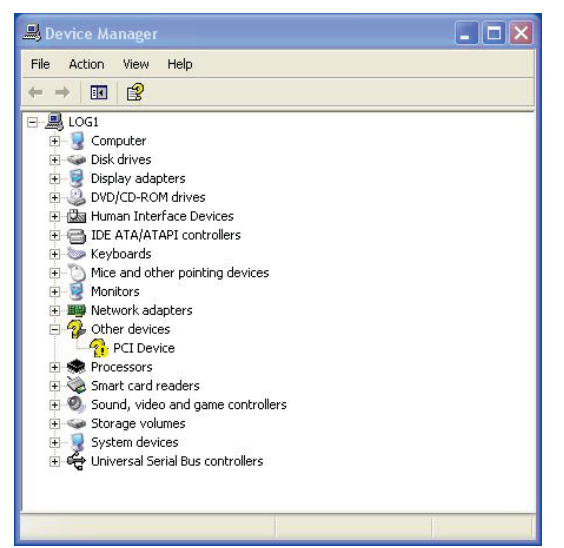

## 7. Rechtsklick auf Smartcard Tastatur.

Das Display zeigt Folgendes an:

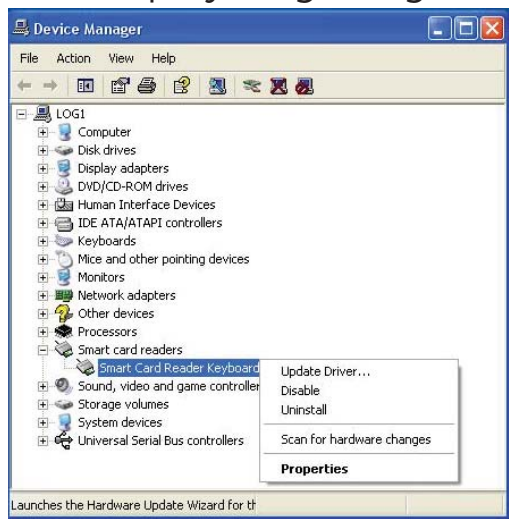

8. Wählen Sie Treiber aktualisieren. Dann wird das Folgende Fenster erscheinen:

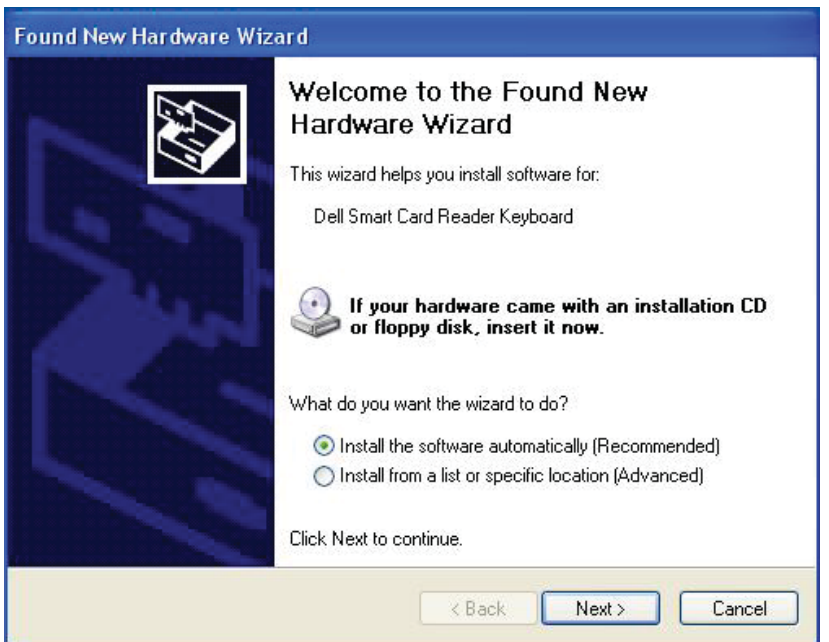

9. Wählen Sie Weiter. Der Installationsassistent wird den Treiber installieren. Nach einer erfolgreichen Installation wird das System Sie mit der Folgenden Nachricht darauf hinweisen:

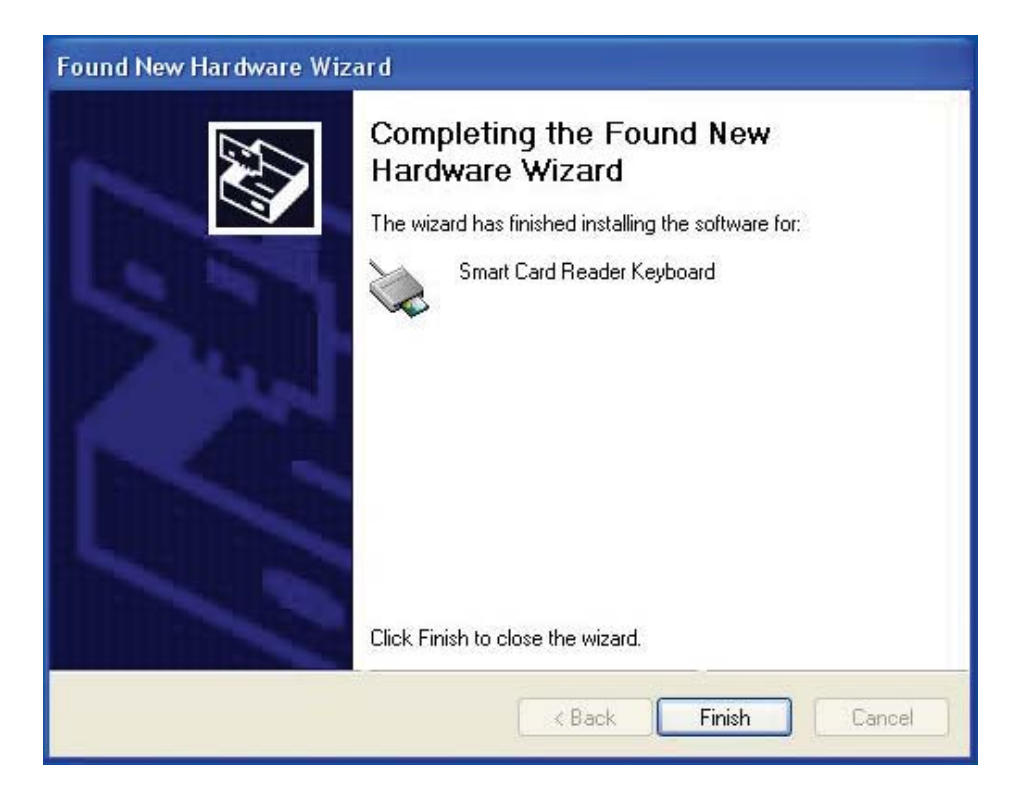

10. Wählen Sie Fertigstellen. Ihr Gerät ist einsatzbereit.

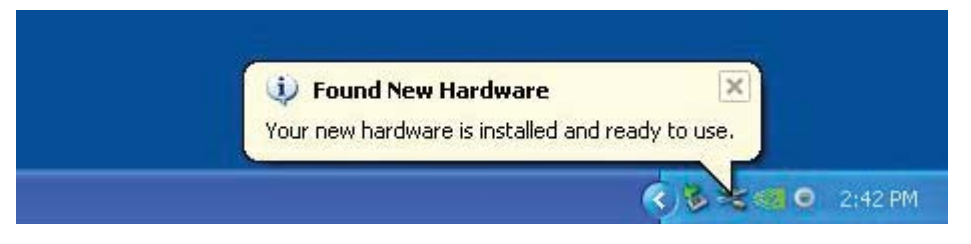

<span id="page-17-0"></span>1. Mit dem angeschlossenen Smartcard Leser wird der alte Treiber, der in das Betriebssystem eingebaut ist, automatisch installiert.

2. Öffnen Sie die Systemsteuerung über das Startmenü:

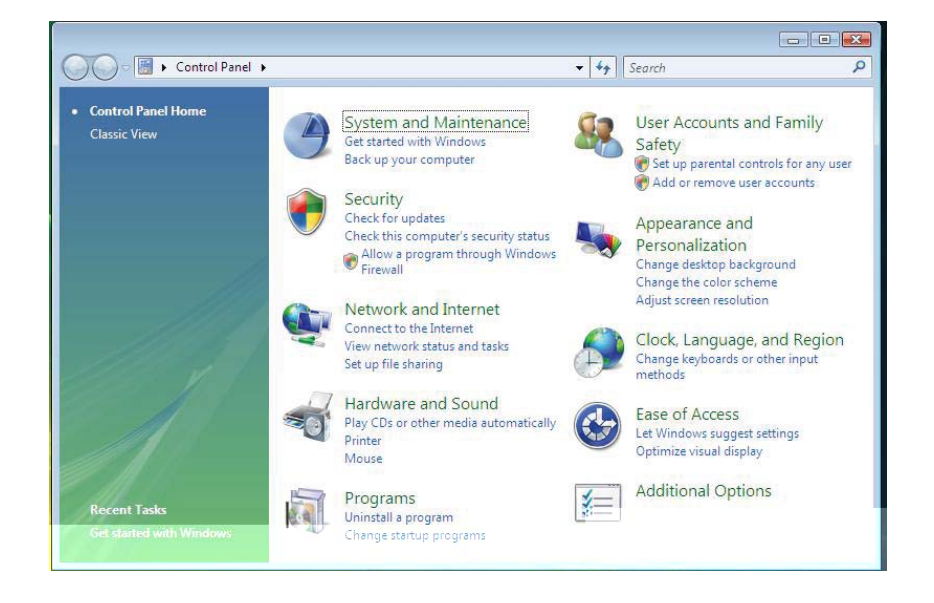

3. Wählen Sie System und Wartung aus.

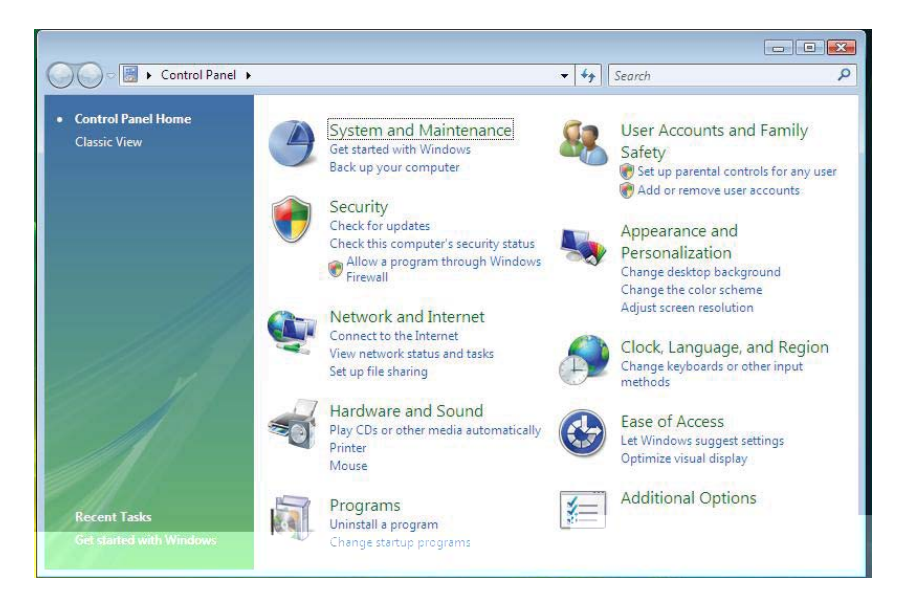

4. Wählen Sie Geräte Manager. Dann wird das Betriebssystem ein Dialogfenster öffnen Windows benötigt Ihre Erlaubnis um fortzufahren. Klicken Sie auf Installation Fortsetzen.

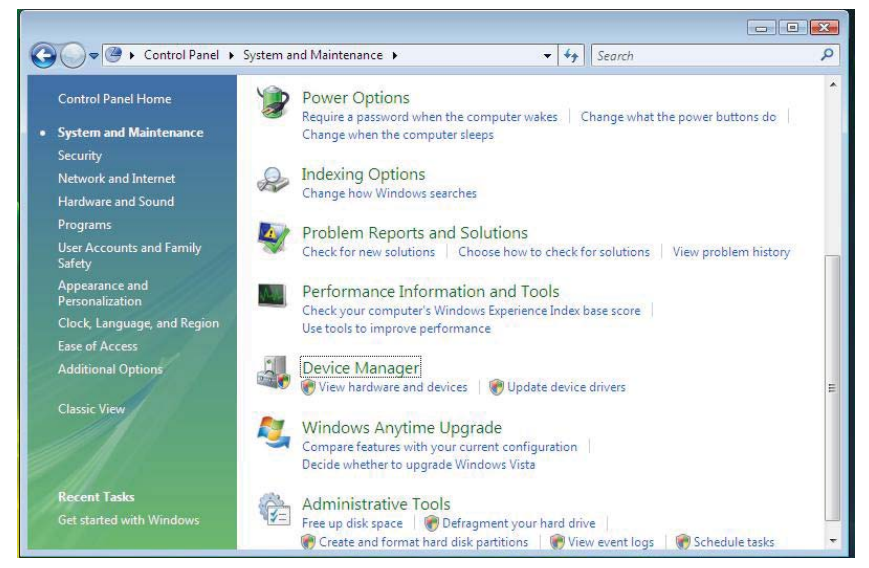

### 5. Wählen Sie Smartcard Leser aus.

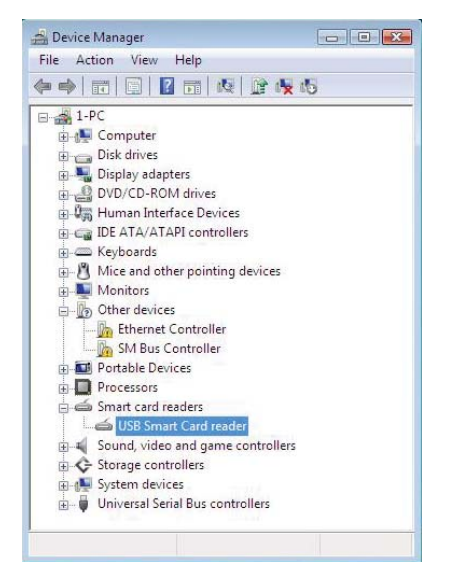

6. Rechtsklicken auf USB Smartcard Leser. Das Display zeigt Folgendes an:

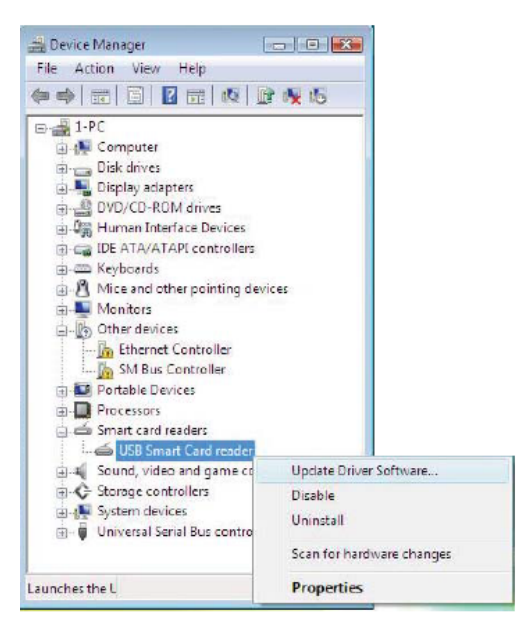

7. Wählen Sie Aktualisierung Treiber Software aus.

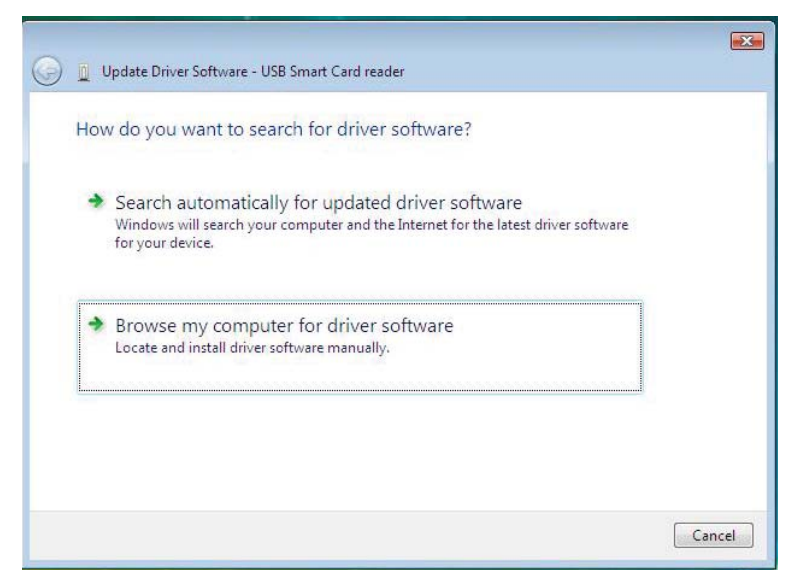

8. Wählen Sie Auf dem Computer nach Treibersoftware suchen aus.

9. Legen Sie die Treiber CD ins CD/ DVD-Laufwerk ein, durchsuchen Sie den Treiber Ordner, wählen Sie Windows aus, und klicken Sie auf **Weiter** 

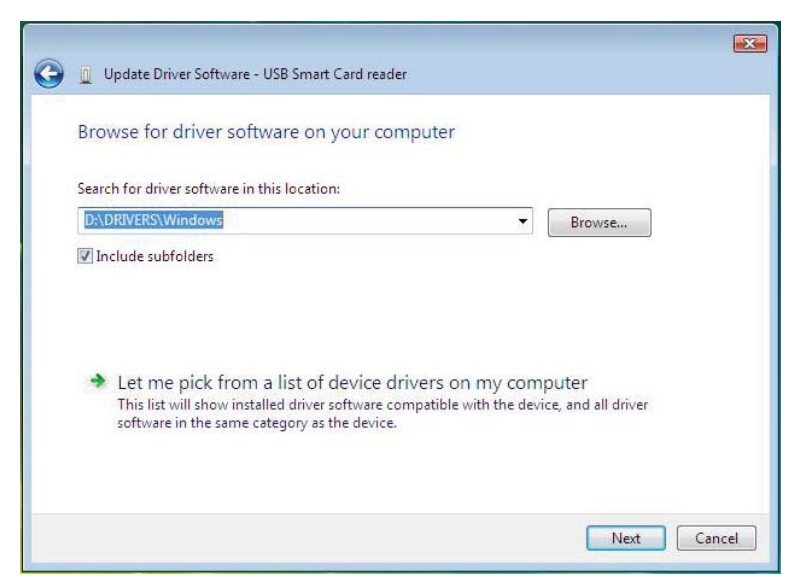

10. Der Installationsassistent wird den Treiber installieren. Nach einer erfolgreichen Installation wird das System Sie mit der Folgenden Nachricht darauf hinweisen:

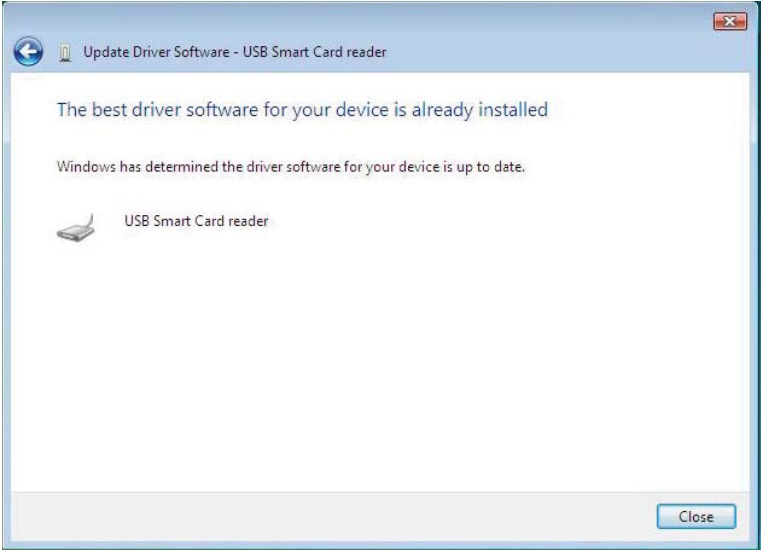

<span id="page-22-0"></span>1. Mit dem angeschlossenen Smartcard Leser wird der alte Treiber, der in das Betriebssystem eingebaut ist, automatisch installiert.

2. Öffnen Sie die Systemsteuerung über das Startmenü:

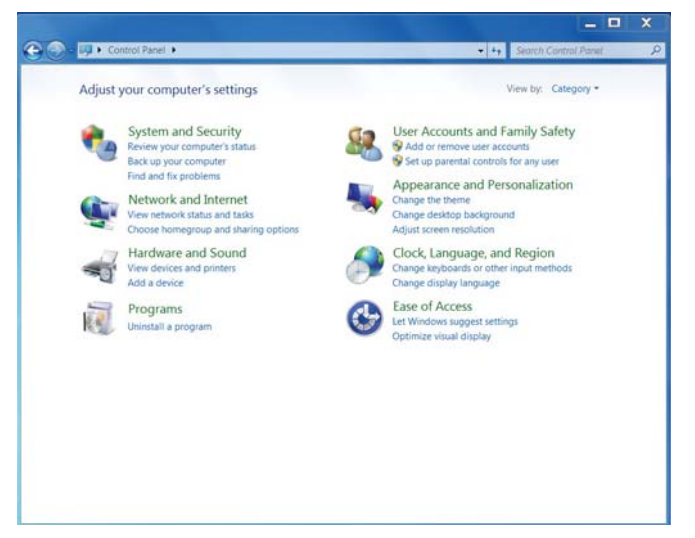

3. Doppelklicken Sie auf System und Sicherheit. Das Folgende Fenster wird angezeigt werden:

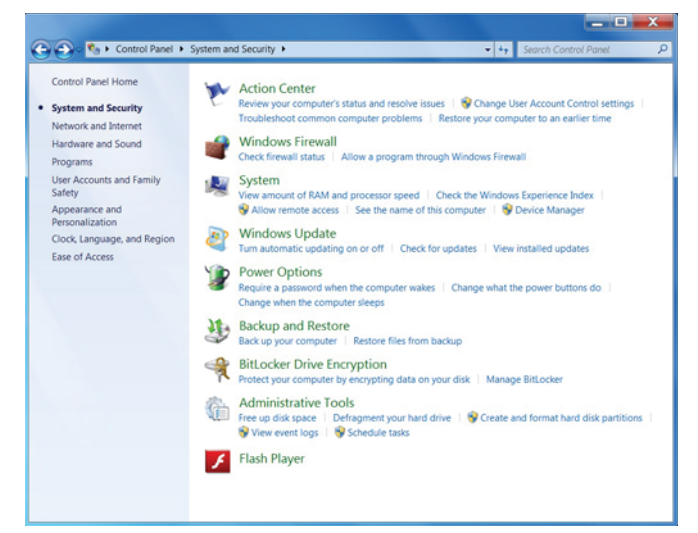

4. Wählen Sie Geräte Manager unter System aus. Der Folgende Bildschirm zeigt:

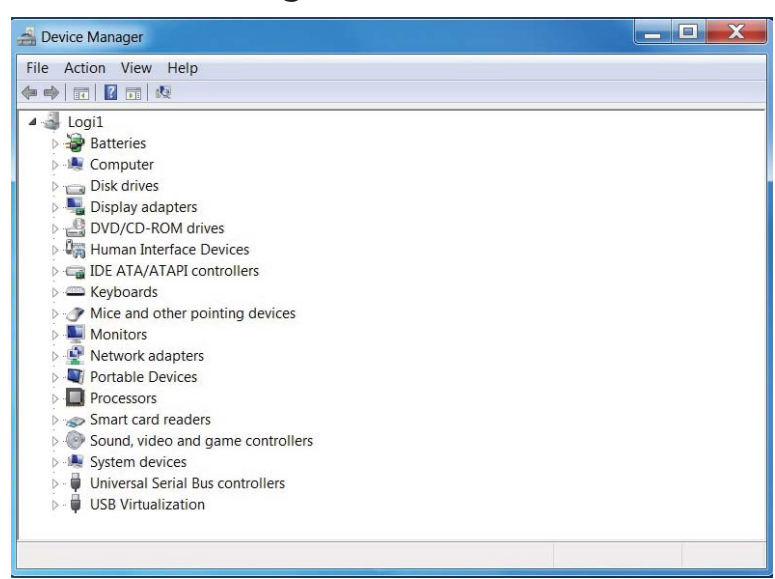

5. Wählen Sie Smartcard Leser aus. Der Folgende Bildschirm wird angezeigt werden:

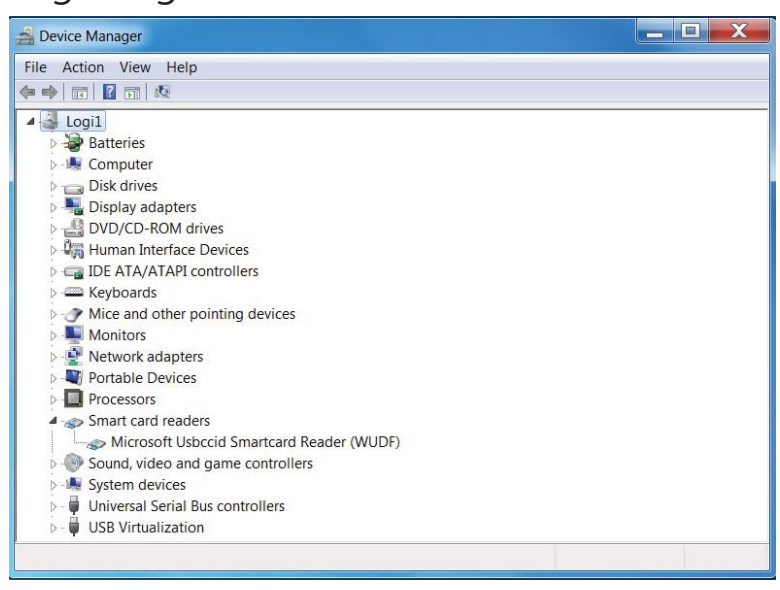

6. Rechtsklicken Sie auf das Gerät. Das Display zeigt Folgendes an:

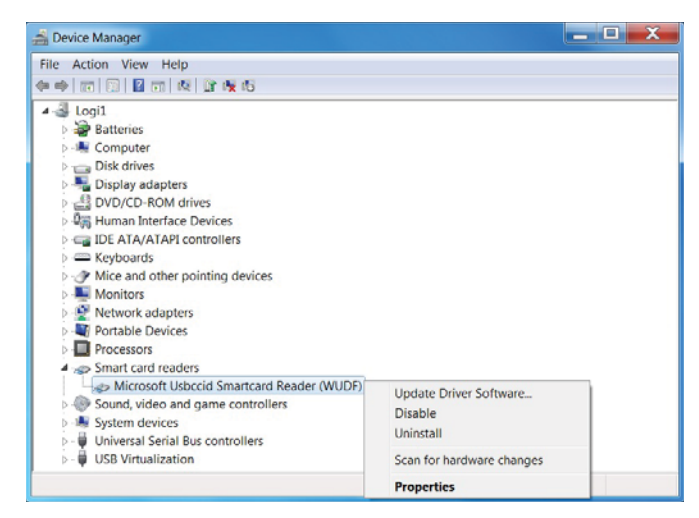

7. Wählen Sie Treiber aktualisieren aus. Dann wird das Folgende Fenster angezeigt:

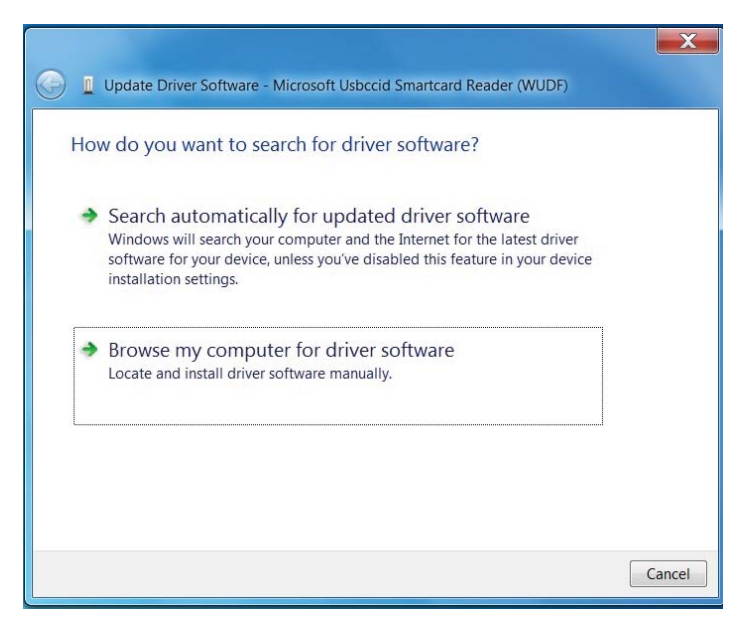

8. Legen Sie die Treiber CD ins CD/ DVD-Laufwerk ein, durchsuchen Sie den Treiber Ordner, wählen Sie Windows aus, und klicken Sie auf Weiter.

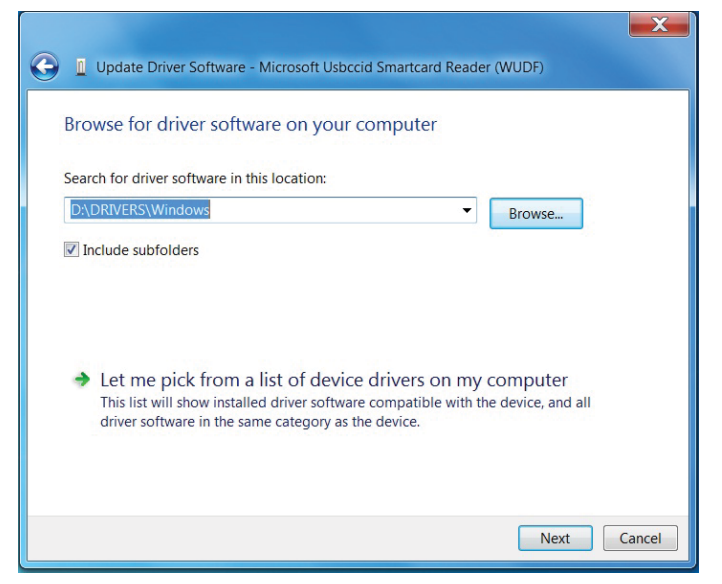

9. Wählen Sie Weiter. Der Installationsassistent wird den Treiber installieren. Nach einer erfolgreichen Installation wird das System Sie mit der Folgenden Nachricht darauf hinweisen. Das Gerät ist einsatzbereit.

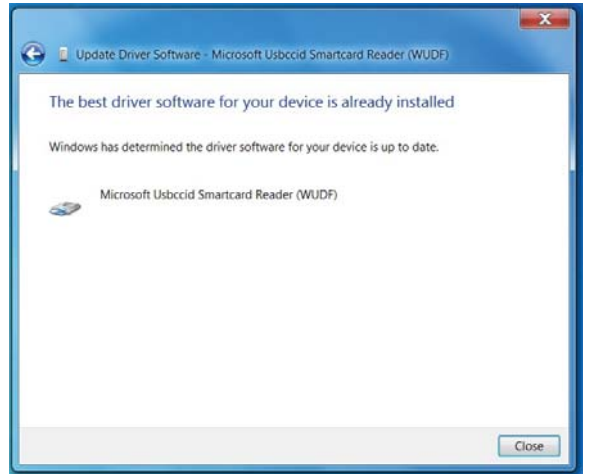

<span id="page-26-0"></span>1. Mit dem angeschlossenen Smartcard Leser wird der alte Treiber, der in das Betriebssystem eingebaut ist, automatisch installiert.

2. Öffnen Sie die Systemsteuerung.

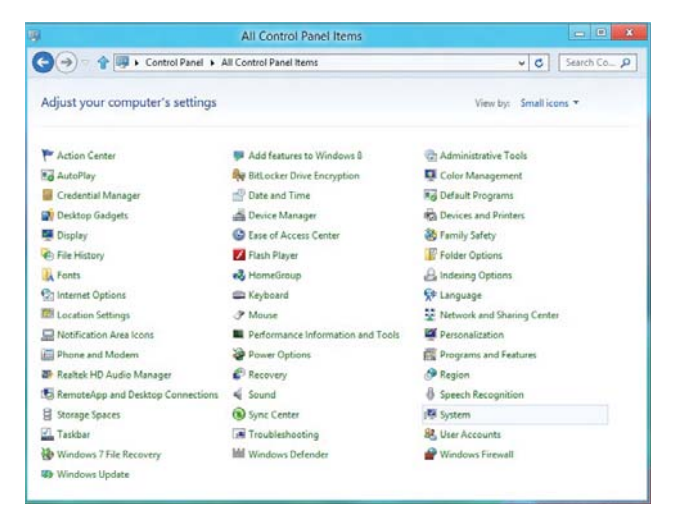

3. Doppelklicken Sie auf System. Das Folgende Fenster wird angezeigt werden:

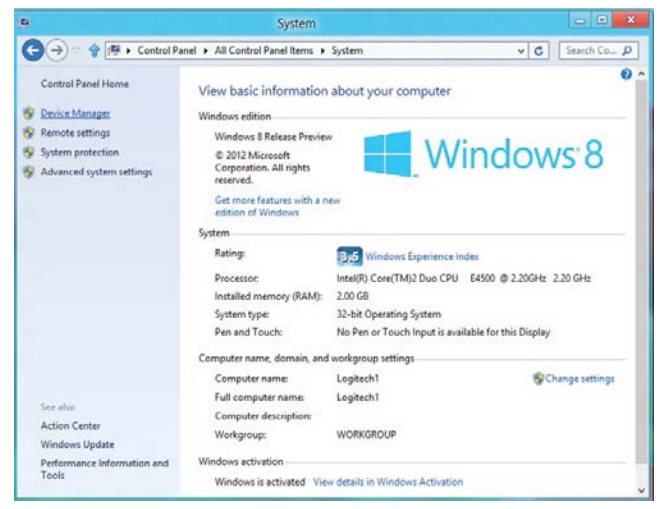

4. Wählen Sie Geräte Manager aus unter System. Der Folgende Bildschirm zeigt:

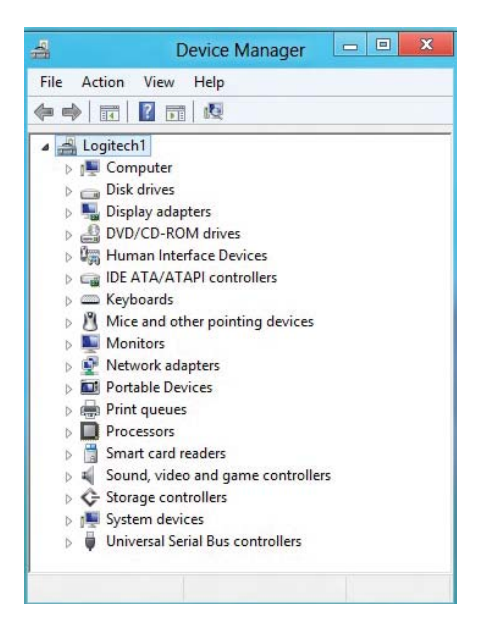

5. Wählen Sie Smartcard Leser aus und Rechtsklicken Sie auf das Gerät. Das Gerät zeigt Folgendes an:

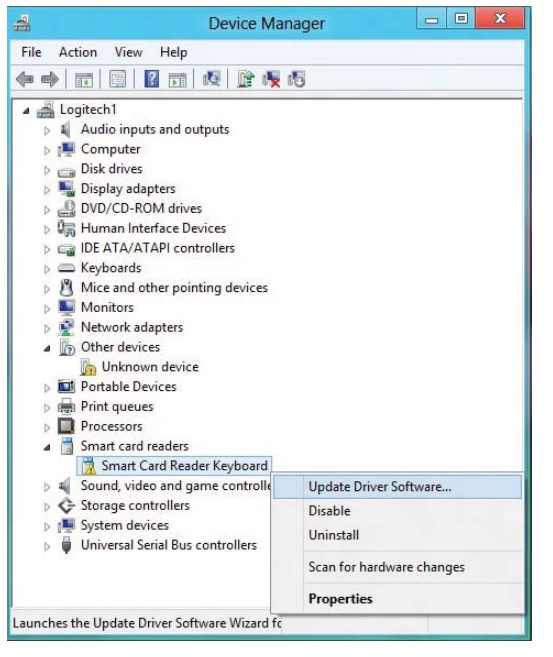

6. Wählen Sie Treiber aktualisieren aus, dann wird das Folgende Fenster erscheinen:

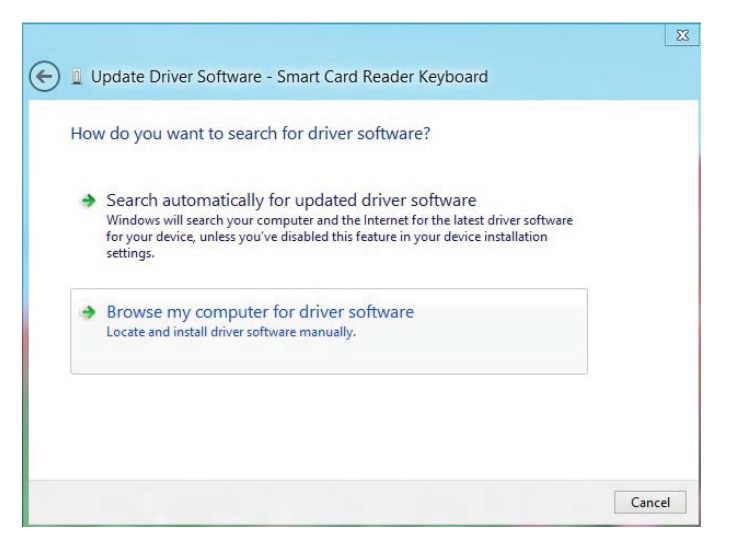

7. Legen Sie die Treiber CD ins CD/ DVD-Laufwerk ein, durchsuchen Sie den Treiber Ordner, wählen Sie Windows aus, und klicken Sie auf Weiter.

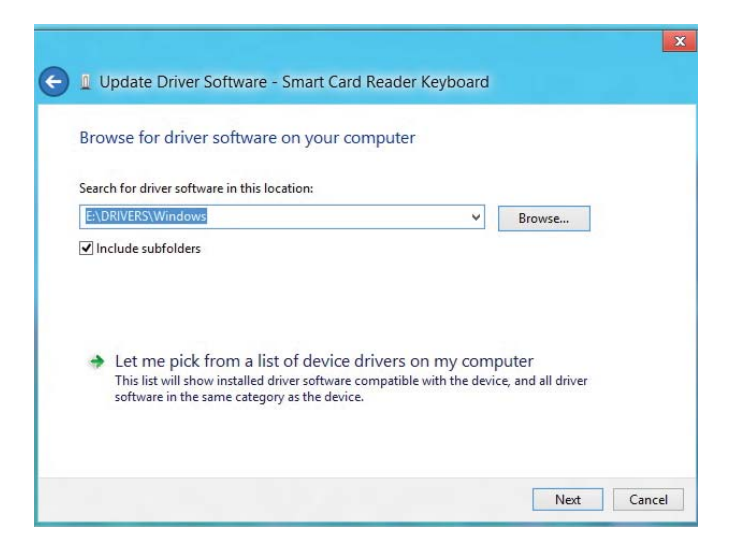

8. Der Installationsassistent wird den Treiber installieren. Nach einer erfolgreichen Installation wird das System Sie mit der Folgenden Nachricht darauf hinweisen. Das Gerät ist einsatzbereit.

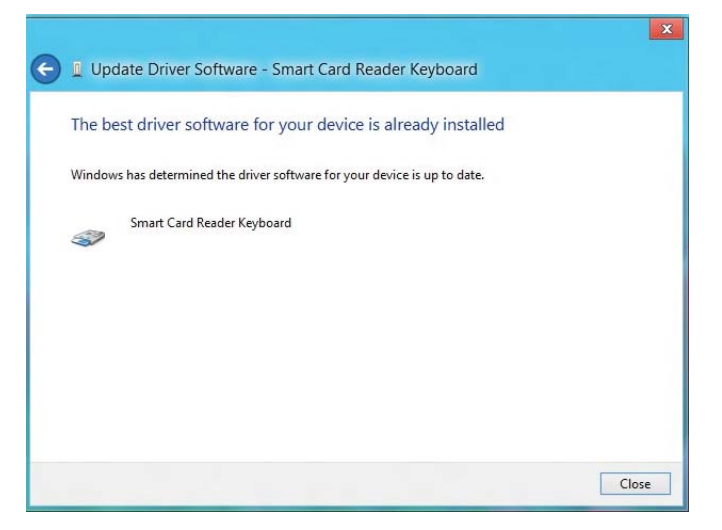

<span id="page-30-0"></span>1. Mit dem angeschlossenen Smartcard Leser wird der alte Treiber, der in das Betriebssystem eingebaut ist, automatisch installiert.

2. Öffnen Sie die Systemsteuerung.

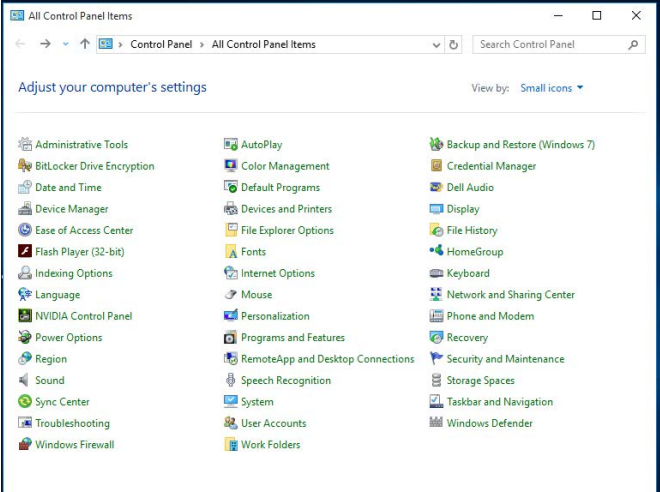

3. Doppelklicken Sie auf System. Das Folgende Fenster wird angezeigt werden:

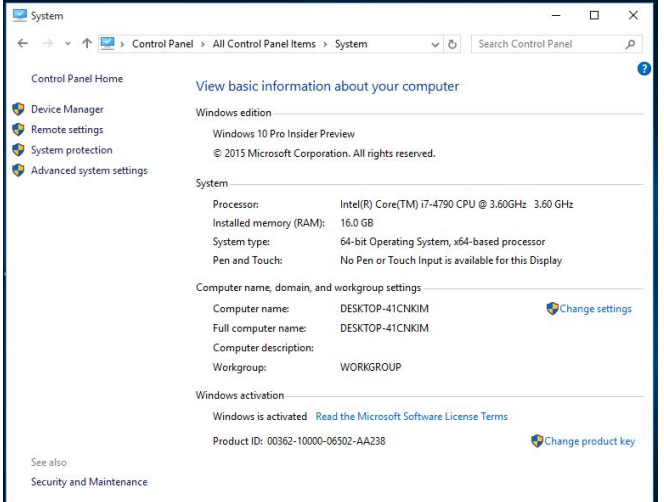

4. Wählen Sie Geräte Manager aus unter System. Der Folgende Bildschirm zeigt:

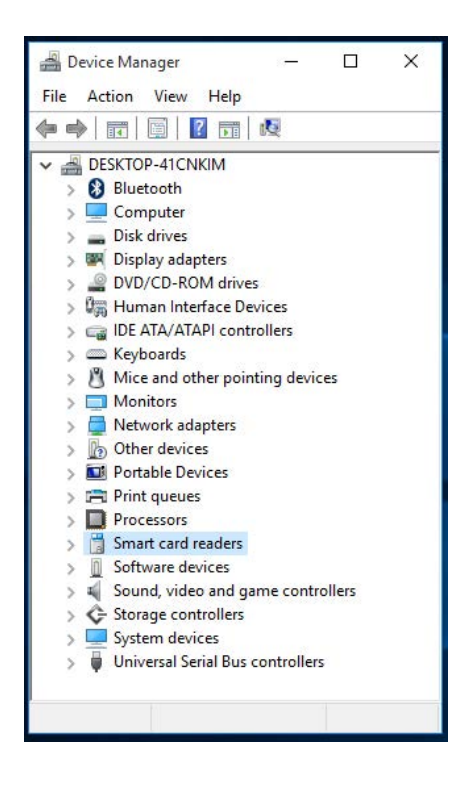

5. Wählen Sie Smartcard Leser aus und Rechtsklicken Sie auf das Gerät. Das Gerät zeigt Folgendes an:

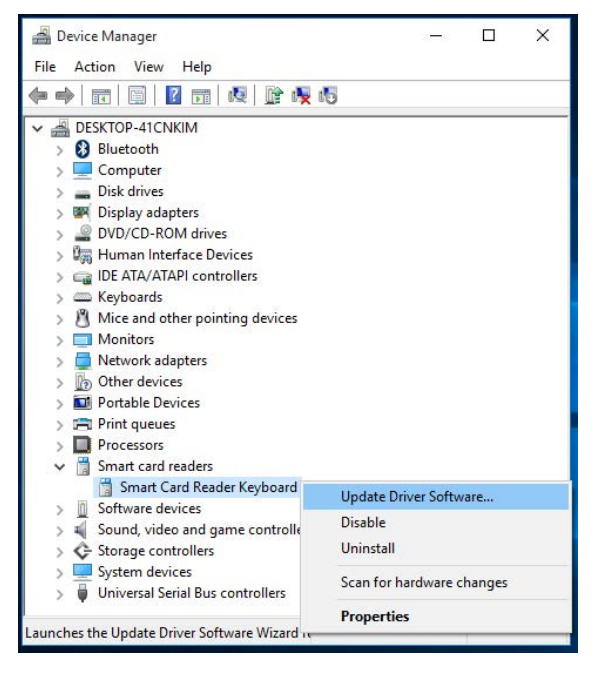

6. Wählen Sie Treiber aktualisieren aus, dann wird das Folgende Fenster erscheinen:

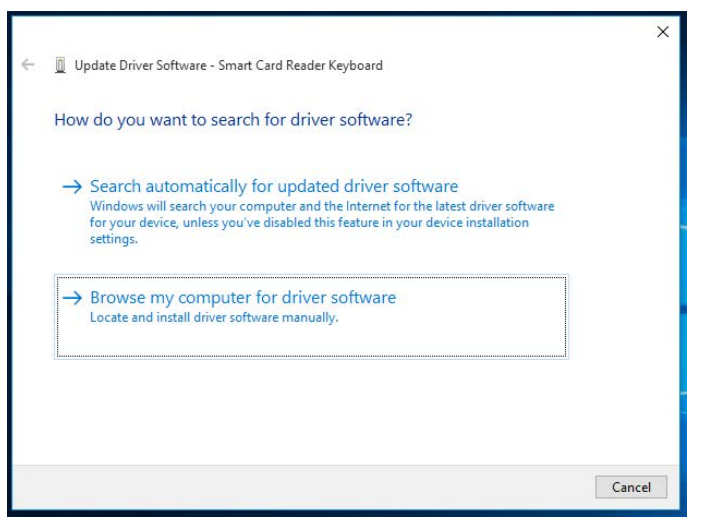

[Installation der Tastatur |](#page-4-0) [Installation des Windows XP Treibers |](#page-6-0) [Installation des Vista](#page-8-0)  [Treibers |](#page-8-0) [Installation des Windows 7 Treibers |](#page-9-0) [Installation des Windows 8 Treibers](#page-10-0)  [Installation des Windows 10 Treibers](#page-11-0) 

[Aktualisierung des Windows XP Treibers |](#page-12-0) [Aktualisierung des Vista Treibers](#page-17-0)  [Aktualisierung des Windows 7 Treibers |](#page-22-0) [Aktualisierung des Windows 8 Treibers](#page-26-0)  [Aktualisierung des Windows 10 Treibers](#page-30-0)

7. Legen Sie die Treiber CD ins CD/ DVD-Laufwerk ein, durchsuchen Sie den Treiber Ordner, wählen Sie Windows aus, und klicken Sie auf Weiter.

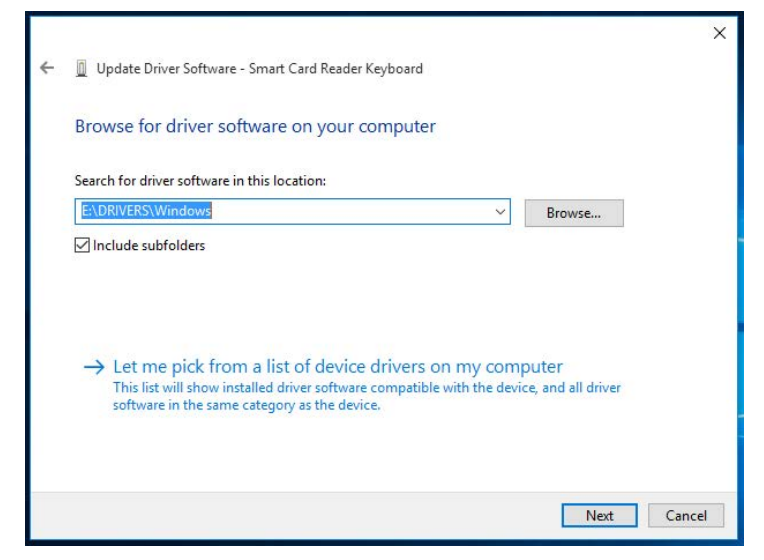

8. Der Installationsassistent wird den Treiber installieren. Nach einer erfolgreichen Installation wird das System Sie mit der Folgenden Nachricht darauf hinweisen. Das Gerät ist einsatzbereit.

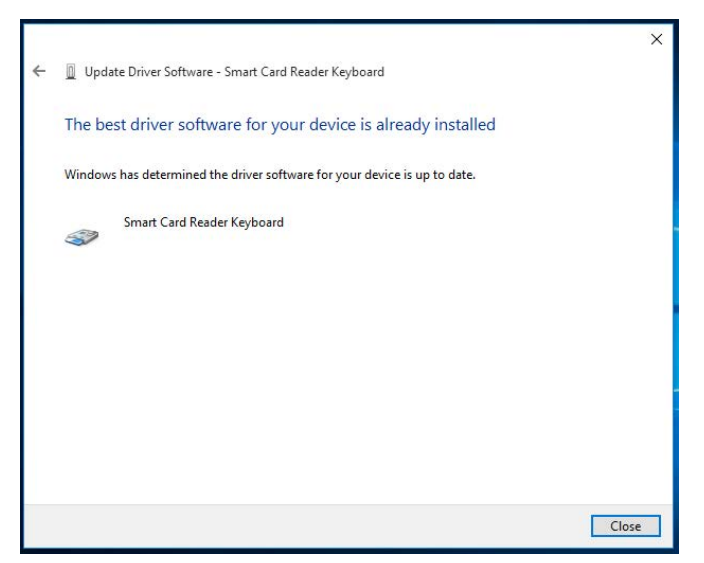

### <span id="page-34-0"></span>Benutzung der Smartcard Tastatur

#### Boxinhalte

Die Smartcard Tastatur umfasst die Folgenden Dinge:

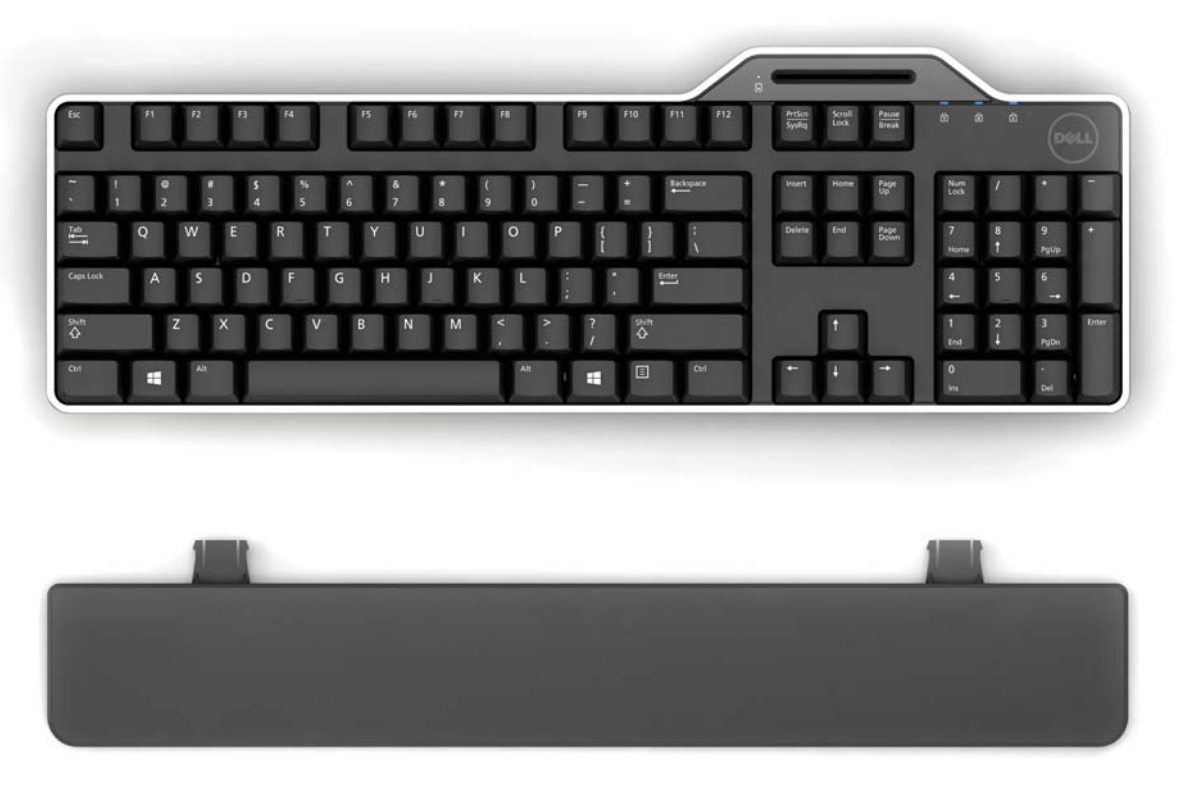

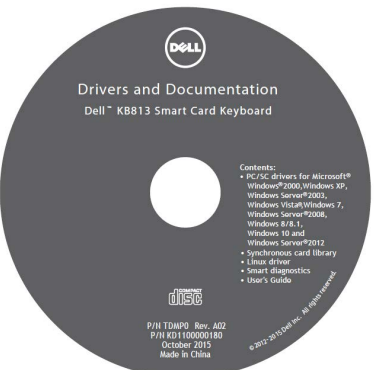

Öffnen Sie die Verpackung und entfernen Sie die Inhalte, um die Installation zu beginnen.

#### <span id="page-35-0"></span>Anschluss der Tastatur

• Schließen Sie die Tastatur an einen beliebigen USB-Anschluss am Computer an.

• Der angezeigte USB-Anschluss in der Abbildung ist auf der Computerrückseite. USB-Anschlüsse können sich auch auf der Vorderseite befinden.

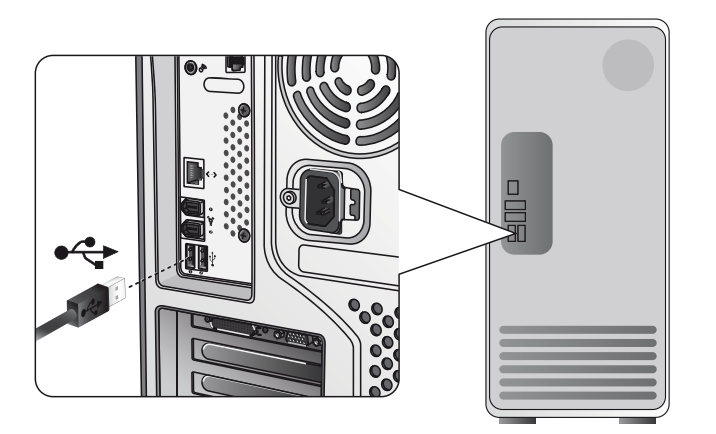

#### <span id="page-36-0"></span>Anschluss der Handballenauflage

• Als eine Option, können Sie die Handballenauflage an die Tastatur anschließen wie gezeigt.

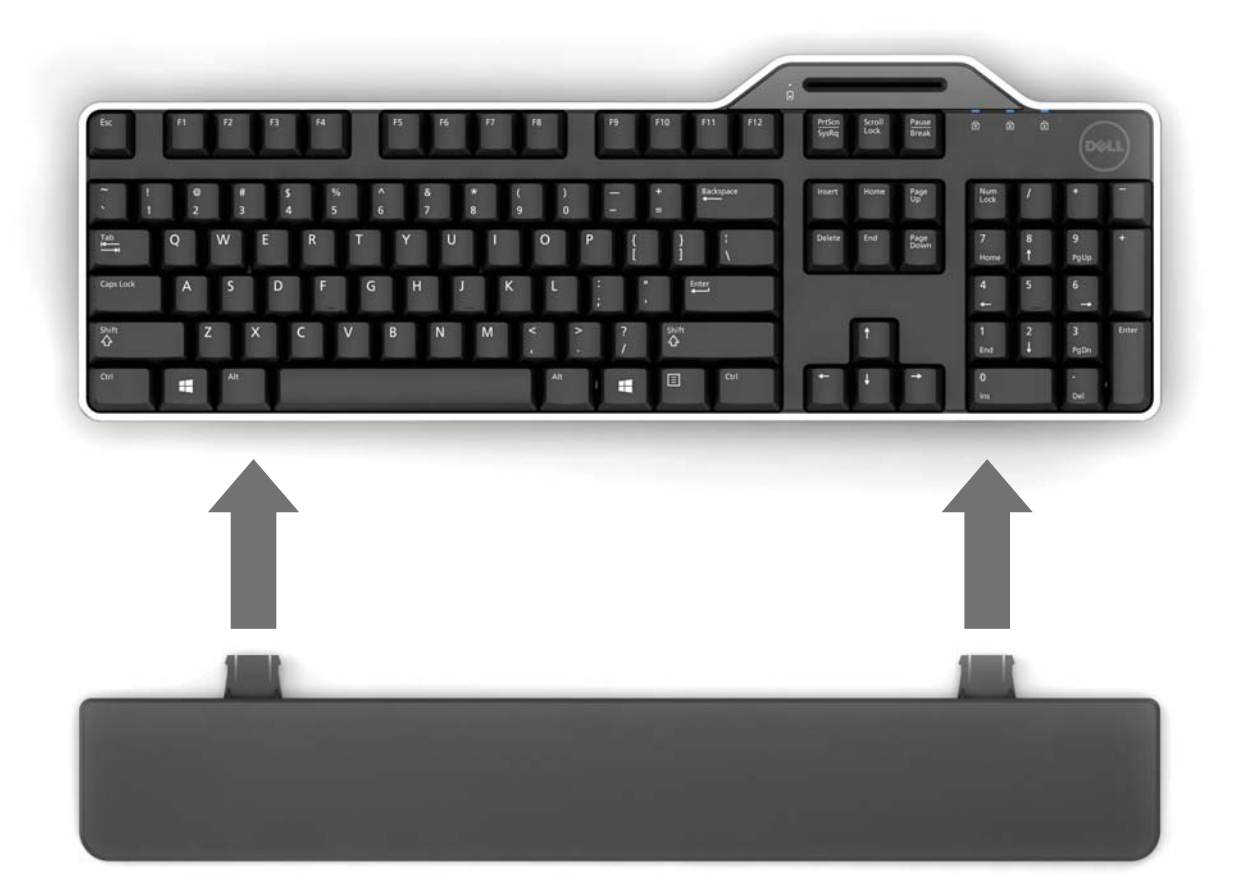

#### <span id="page-37-0"></span>Einstecken einer Smartcard

Um eine Smartcard in die Dell Smartcard Tastatur zu stecken, muss die Seite von der Smartcard mit den metallenen Teilen (Kontakten) zu Ihnen zeigen. Im Fall einer Kreditkarte muss Ihr Name zu Ihnen zeigen.

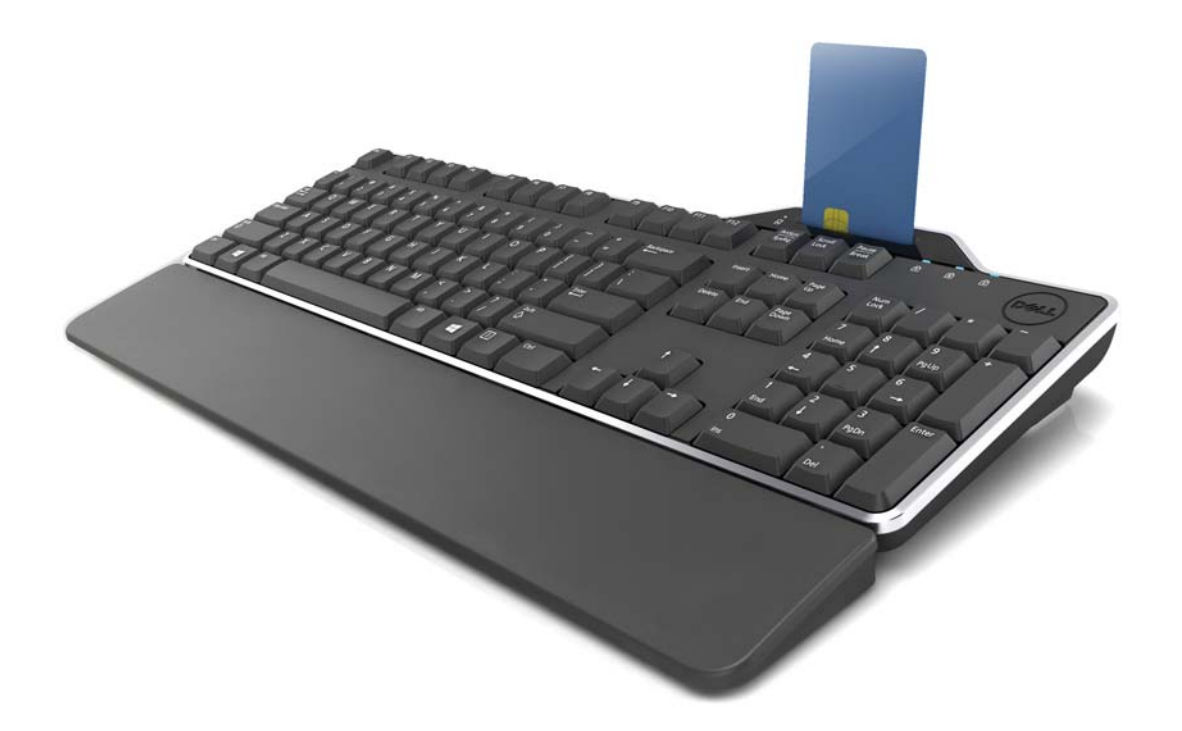

Wenn die Dell Smartcard Tastatur ordnungsgemäß installiert ist (siehe Abschnitt [Setup\)](#page-4-0) und die Smartcard korrekt eingesteckt ist, dann sollte die Smartcard LED Anzeige blau aufleuchten (Siehe Abschnit[t LED Anzeige](#page-38-0) für weitere Details zur Smartcard Anzeige).

### <span id="page-38-0"></span>LED Anzeigen

Auf der Dell Smartcard Tastatur gibt es vier LED Anzeigen:

- Drei Standardtastatur LEDs: Num Lock, Caps Lock, und Scroll Lock.
- Ein zusätzlicher LED (2 Farben) gibt den Smartcard Schnittstellenstatus an wie nachstehend:

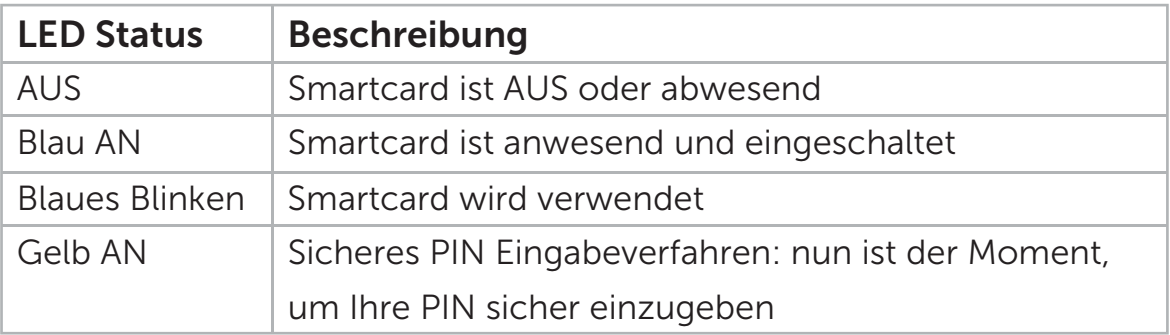

#### <span id="page-39-0"></span>Die Windows Tasten und Anwendungstasten

Es gibt drei spezifische Tasten auf der Tastatur für komfortableren Gebrauch, wie unten beschrieben. Die zwei auf der Tastatur befindlichen Windows Logo Tasten können in Kombination mit anderen Tasten benutzt werden.

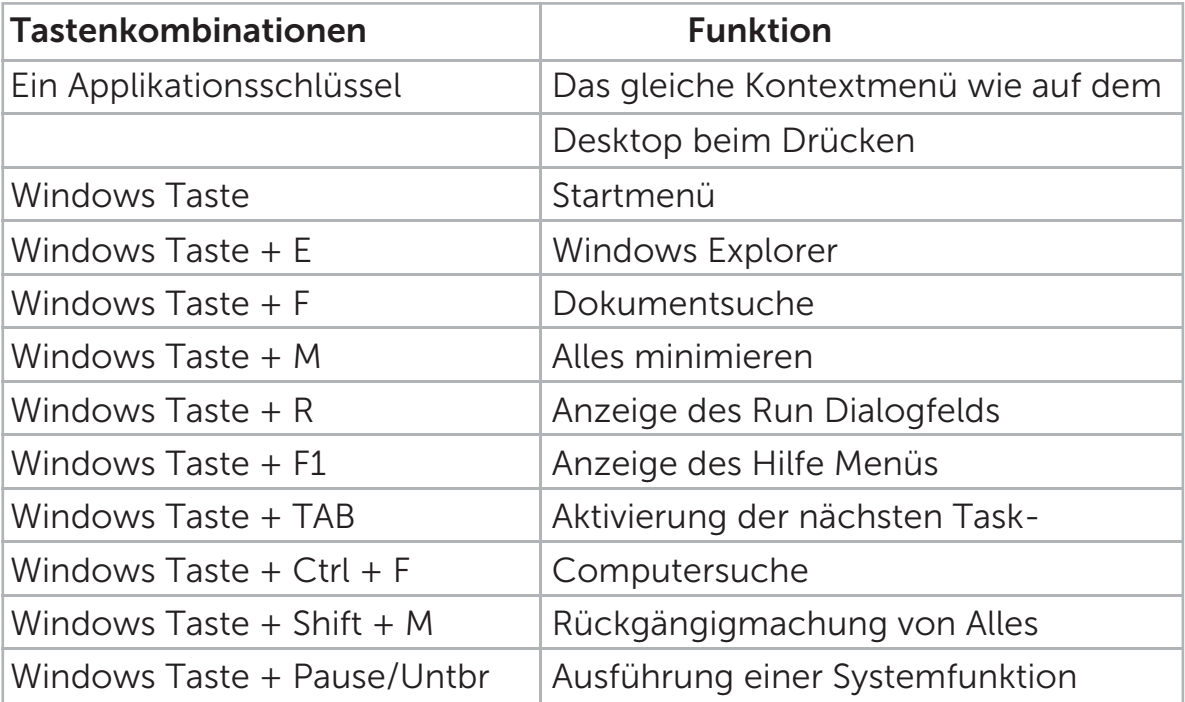

#### <span id="page-40-0"></span>**Diagnose**

**HINWEIS 1:** Das Diagnose Programm muss auf Ihrem System von der CD aus installiert werden.

HINWEIS 2: Führen Sie diese Diagnose Software aus, wenn Sie Smartcard Nutzungsprobleme mit Ihrer Anwendung haben. Es wird bestimmen können, ob die Smartcard Software und Hardware geladen sind und ordnungsgemäß funktionieren.

#### Installation des Diagnose Programms

1. Um das Diagnose Programm in der CD-ROM zu installieren.

Klicken Sie auf DIAGNOSE Ordner, und wählen Sie die gewünschte Sprache aus. Dann starten Sie SmartDiag.msi unter dem gewünschten Sprachordner.

2. Klicken Sie auf "Weiter".

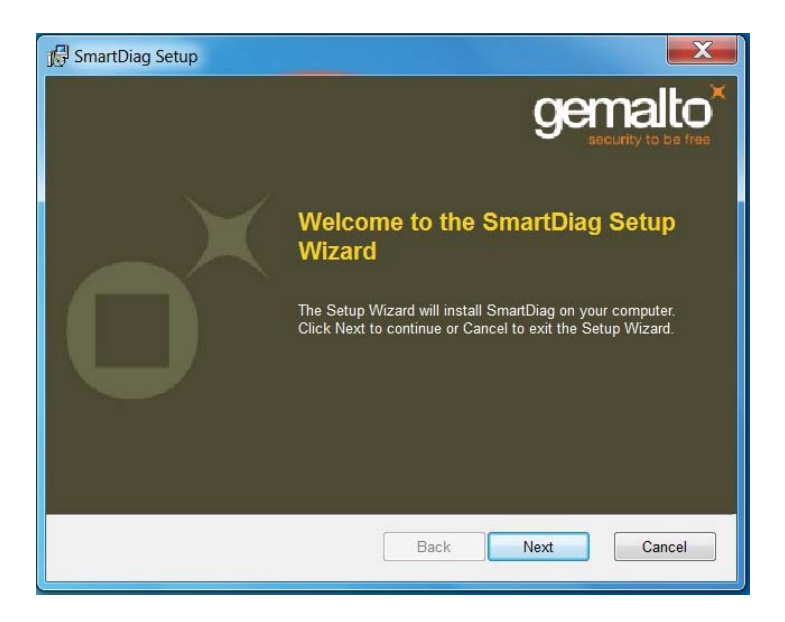

#### Diagnose | [Fehlerbehebung](#page-47-0)

3. Klicken Sie auf Weiter.

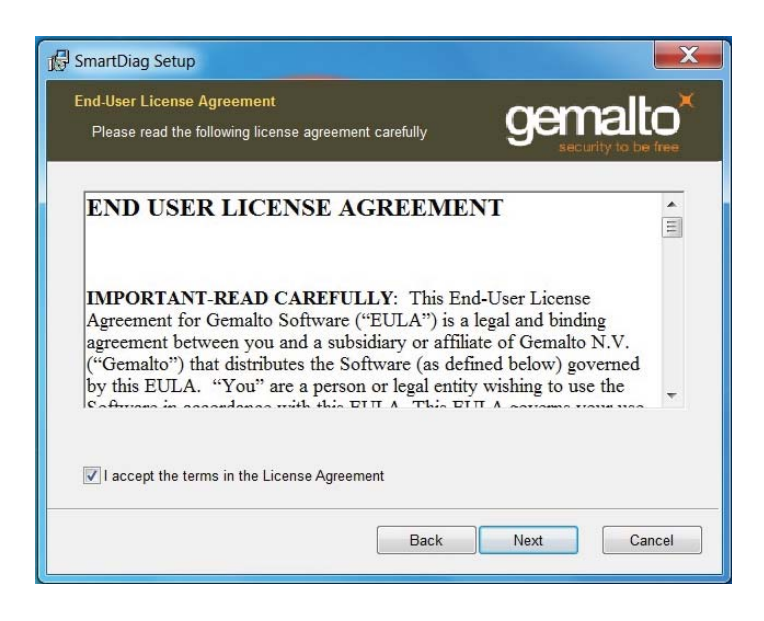

4. Lesen Sie die Vereinbarung und klicken dann auf Installieren.

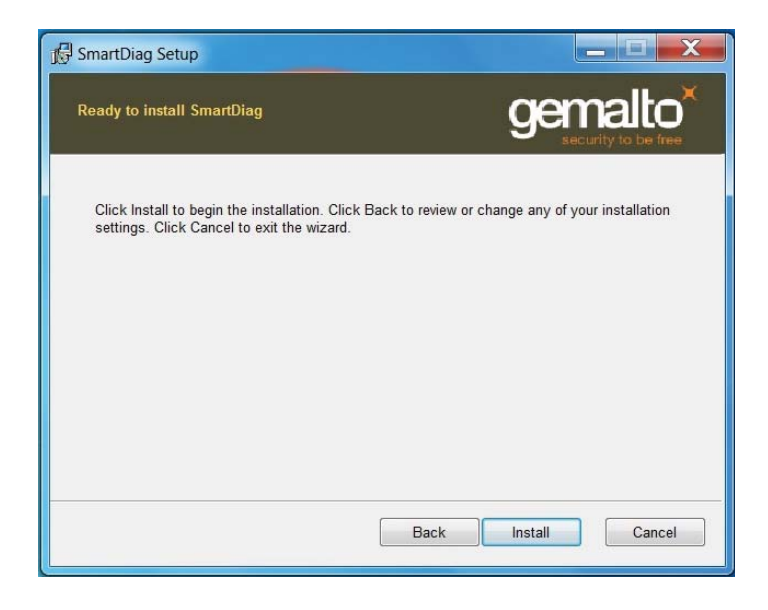

5. Dann fängt die Installation an.

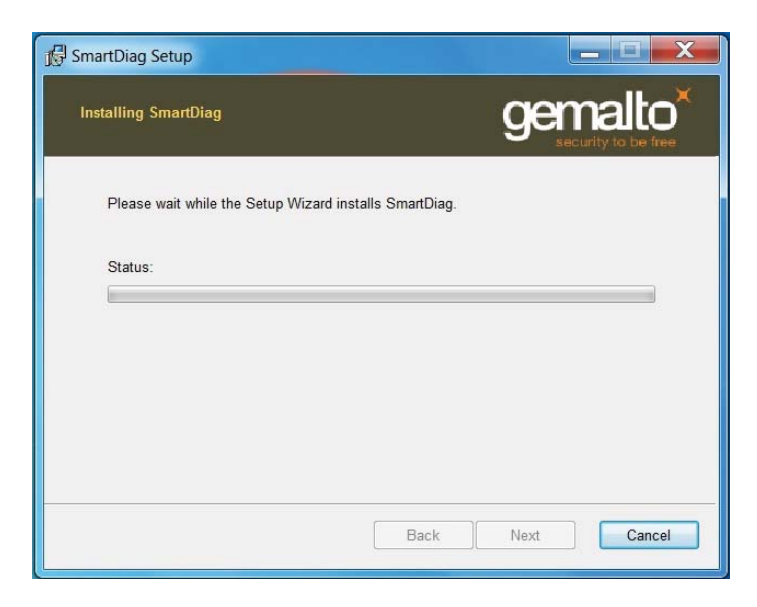

6. Installation abgeschlossen.

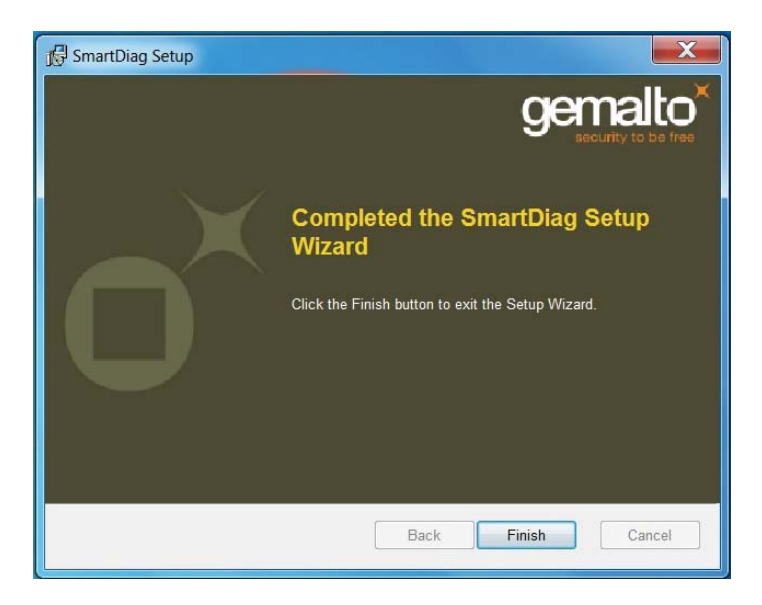

7. Klicken Sie auf Fertig stellen.

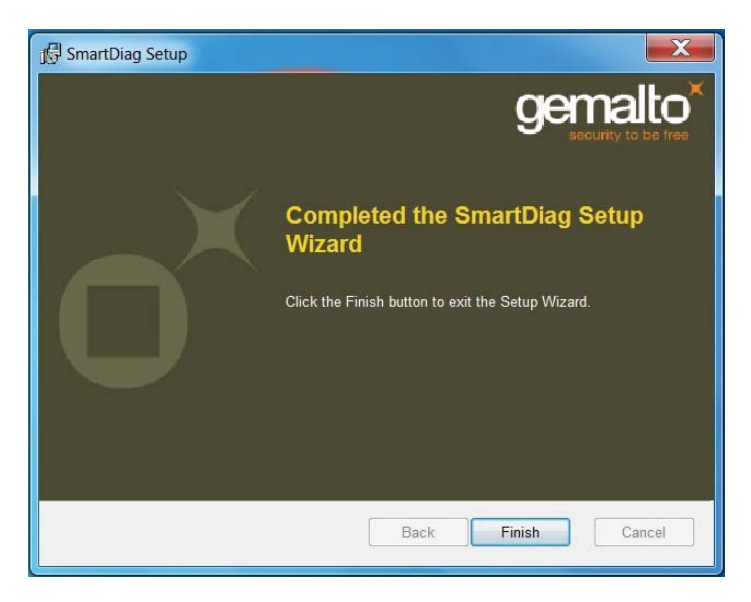

#### Run SmartDiag 2.4

1. Ausführung der Diagnose Software SmartDiag.

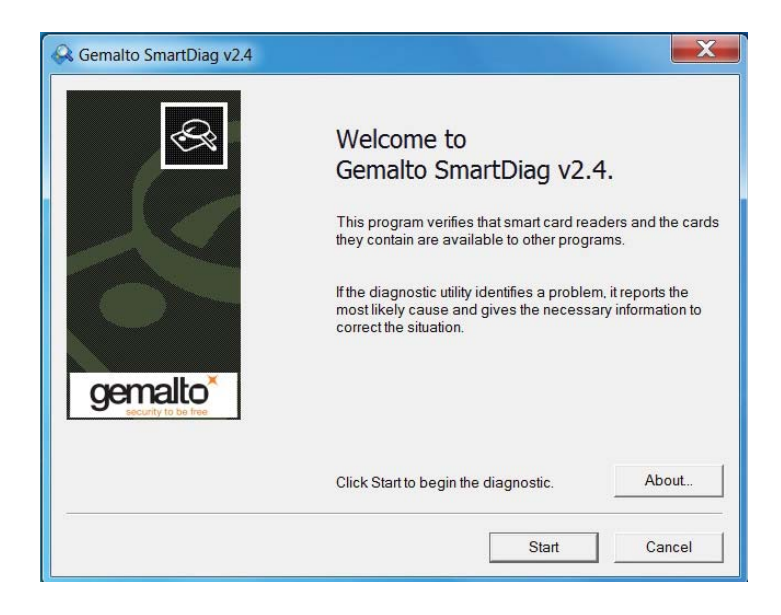

2. Klicken Sie auf Start.

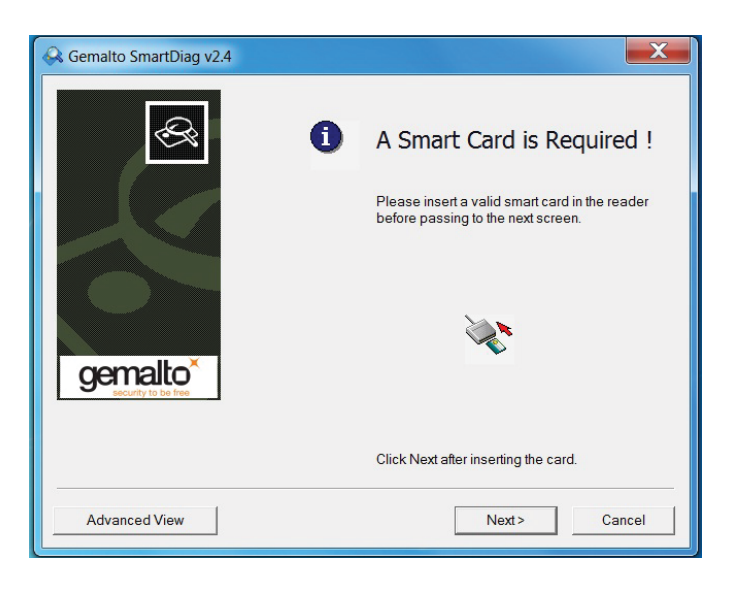

3. Wenn keine Smartcard anwesend ist, wird der obige Bildschirm erscheinen. Einstecken einer Smartcard und klicken Sie Weiter.

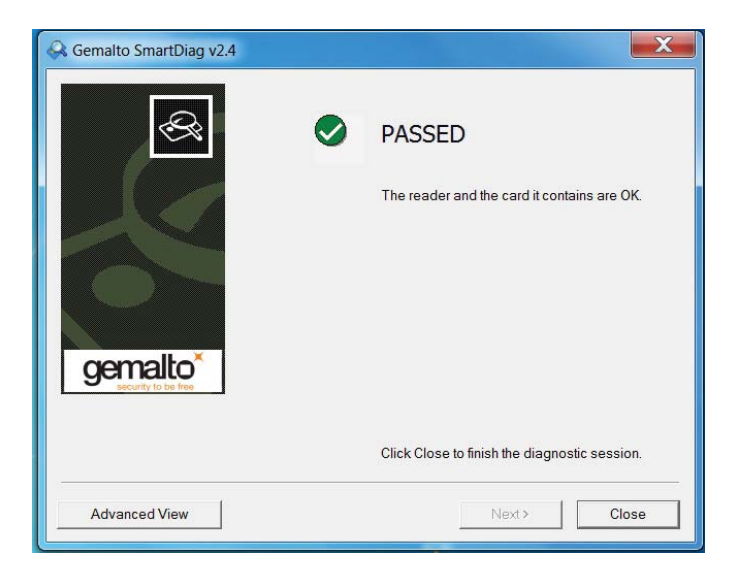

Bestehen der Smartcard Leser und Smartcard, bedeutet dies, dass die Software sowie Hardware ordnungsgemäß arbeiten. Fehlgeschlagen bedeutet, dass der Smartcard Treiber oder die Hardware nicht anwesend oder nicht korrekt installiert sind. Wenn dies passiert, gehen Sie zu [www.dell.com/support](http://www.dell.com/support), um dieses Problem zu lösen.

### Anwesende Smartcard: (Wenn Erweiterte Ansicht vom obigen Bildschirm ausgewählt ist)

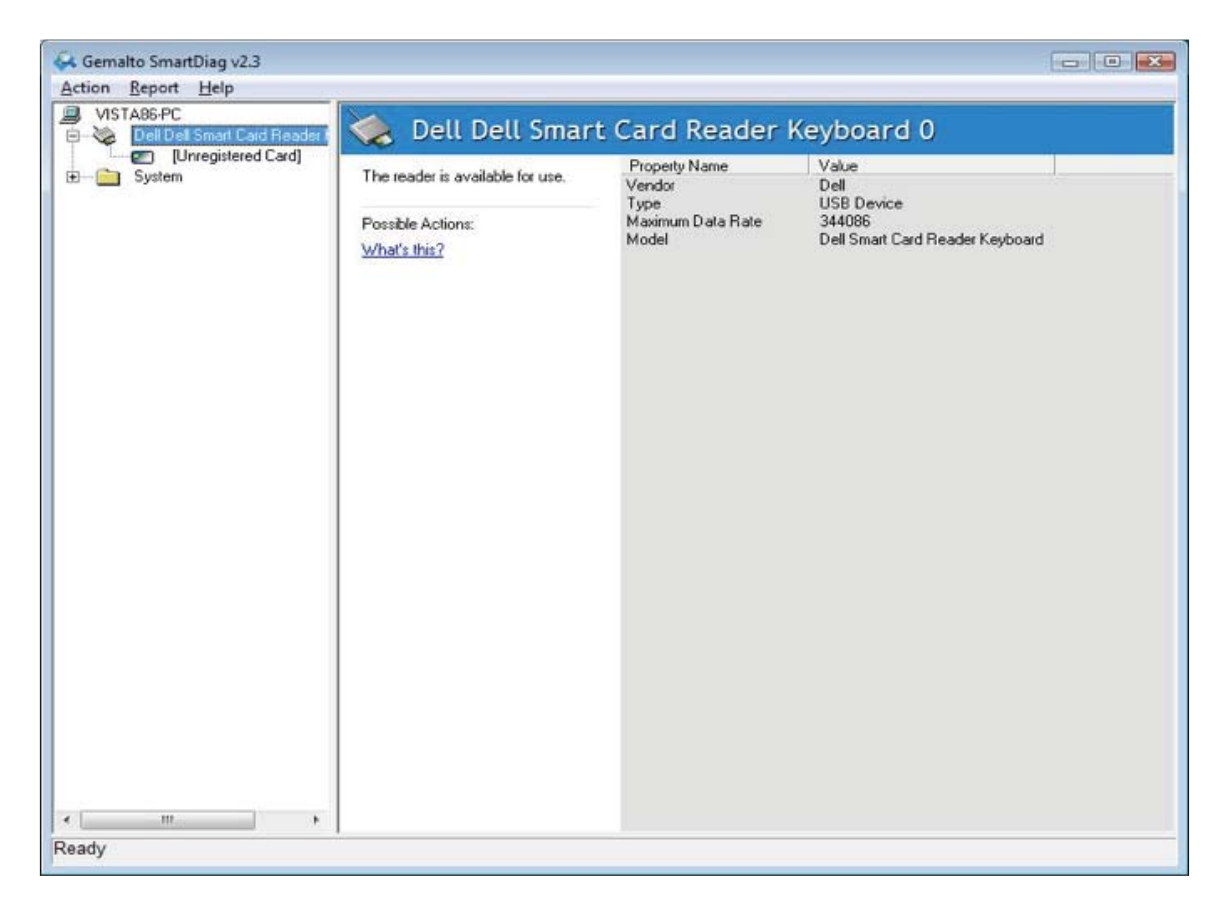

Der obige Bildschirm zeigt, dass die Smartcard eingesteckt ist und das System die Smartcard lesen kann.

#### Smartcard entfernt

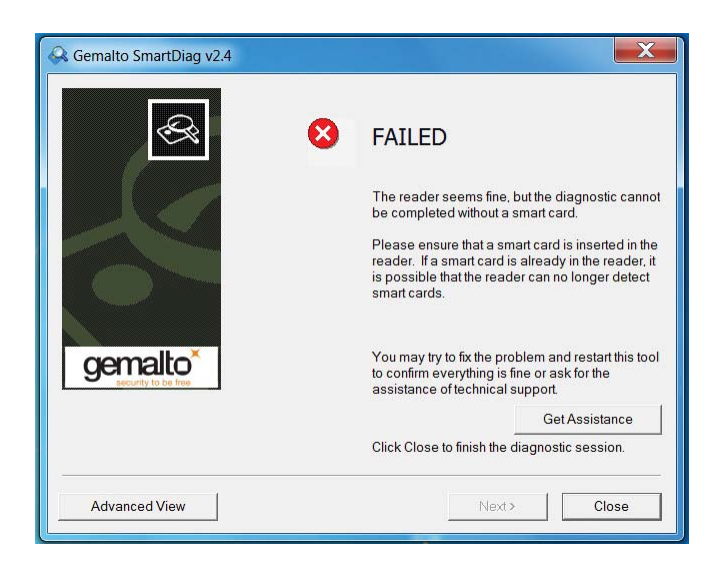

Wenn die Smartcard entfernt ist, wird der obige Bildschirm erscheinen.

#### <span id="page-47-0"></span>Fehlersuche

#### Meine Smartcard wurde nicht erkannt.

A. Eventuell ist der Treiber nicht installiert worden oder der falsche Treiber wird benutzt. Neuinstallation des Treibers (Siehe [Neuinstallation des Treibers\).](#page-6-0)  B. Der Leser könnte verunreinigt werden. Ziehen Sie die Smartcard heraus und setzen Sie mehrmals ein, um alle Verunreinigungen zu entfernen wie z.B. Staub oder Fremdkörper.

C. Die Smartcard ist beschädigt. Erwerben Sie eine neue Smartcard.

#### Meine Smartcard wurde entdeckt, aber funktioniert nicht.

A. Die Smartcard wurde nicht korrekt eingesteckt. Die Smartcard muss Chip voran eingesteckt werden. Siehe Zeichnung (Abschnitt [Einstecken der Smartcard\).](#page-37-0)  B. Die Smartcard Kontakte sind eventuell verunreinigt und müssen gereinigt werden. Um die Smartcard Kontakte zu reinigen, verwenden Sie ein trockenes Tuch. C. Die Smartcard ist beschädigt. Erwerben Sie eine neue Smartcard.

#### Ich kann die Dell Smartcard Tastatur im Windows Geräte Manager sehen, aber ich kann nicht mit der Smartcard kommunizieren.

Wenn dies passiert, dann ist es möglich, dass der Microsoft Smartcard Ressource Manager nicht gestartet wurde. Tippen Sie net start scardsvr. exe ins Run Dialogfenster. Sobald der Smartcard Ressource Manager erfolgreich gestartet wurde, sollten die Smartcards zugänglich sein. Beim nächsten Booten sollte der Ressource Manager automatisch starten.

#### Die Dell Smartcard Tastatur LED wird ein stabiles Grün für ein paar Sekunden, wenn ich eine Smartcard einstecke und geht dann wieder aus.

Dies ist normales Betriebssystemverhalten. Lesen Sie bitte den Abschnitt Gebrauch des Benutzerhandbuchs betreffend LED Anzeigen.

#### Die Dell Smartcard Tastatur funktioniert nicht mit Windows NT4.0.

Windows NT4.0 unterstützt keine USB Schnittstellen (Siehe [Systemvoraussetzung\).](#page-5-0)

## <span id="page-48-0"></span>Spezifikationen

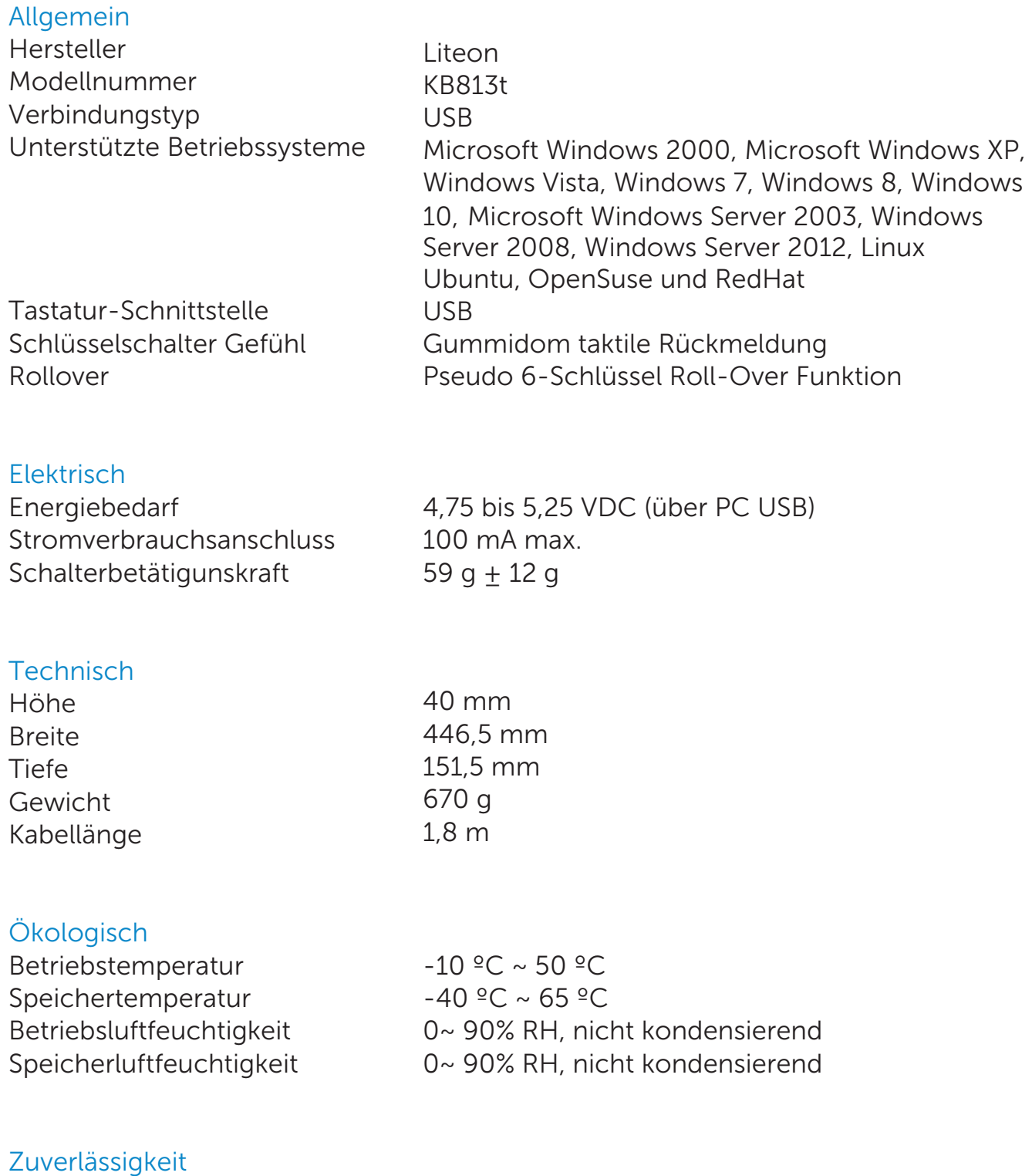

Kartenleser Steckzyklen 100K mal

### <span id="page-49-0"></span>Gesetzlich

#### Gesetzlich Modell : KB813t

#### Gesetzliche Vorschriften

Für weitere gesetzliche Informationen zur Einhaltung der Rechtsvorschriften siehe die Homepag[e www.dell.com u](http://www.dell.com)nter dem folgenden Link: [www.dell.com/regulatory\\_compliance](http://www.dell.com/regulatory_compliance) 

#### <span id="page-50-0"></span>Zertifizierungen

#### Microsoft WHQL Logo

Die Dell Smartcard Tastatur/ Leser hat die WHQL Logo Prüfung durch Microsoft Windows Hardware Qualität Labors bestanden.

WHQL Logo ist eine Zertifizierung, die von Microsoft Windows Hardware Qualität Labors ausgestellt wird. Dieses Logo garantiert, dass die Hardware und die zugehörige Software für die Dell Smartcard Tastatur kompatibel mit Microsoft Betriebssystemen ist.

#### EMV Level 1 Compliance

Die Dell Smartcard Tastatur ist EMV Level 1 konform.

EMV Zertifizierung garantiert die Sicherheit für Kundenkartenzahlungen durch Verringerung betrügerischer Transaktionen von gefälschten oder verlorenen/ gestohlenen Karten.

#### USB IF Compliance

Die Dell Smartcard Tastatur ist konform mit den USB Logo Prüfungsbedingungen.

Die Complianceprüfung sichert die Qualität der Produkte und Kompatibilität mit anderem USB Peripheriegeräte.

#### FIPS 201 Zertifizierung

Die Dell Smartcard Tastatur ist FIPS201 konform.

FIPS 201 ist ein USA Bundesregierungsstandard, welcher Personal Identity Verification (PIV) Anforderungen für die Bundesmitarbeiter und Auftragnehmer festlegt. Die Zertifizierung sorgt dafür, dass das Produkt dem Standard entsprecht.